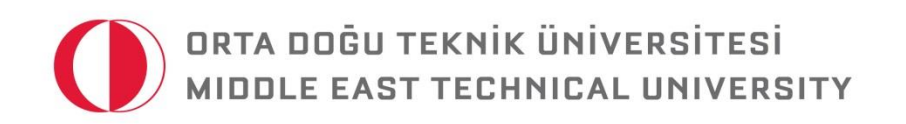

# ODTÜSYLLABUS PROGRAM USER GUIDE©

*For Questions: [syllabus@metu.edu.tr](mailto:syllabus@metu.edu.tr)*

© ODTÜ Center for Advancing Teaching and Learning (ÖGEM)

Updated: September 26, 2016.

# **Table of Contents**

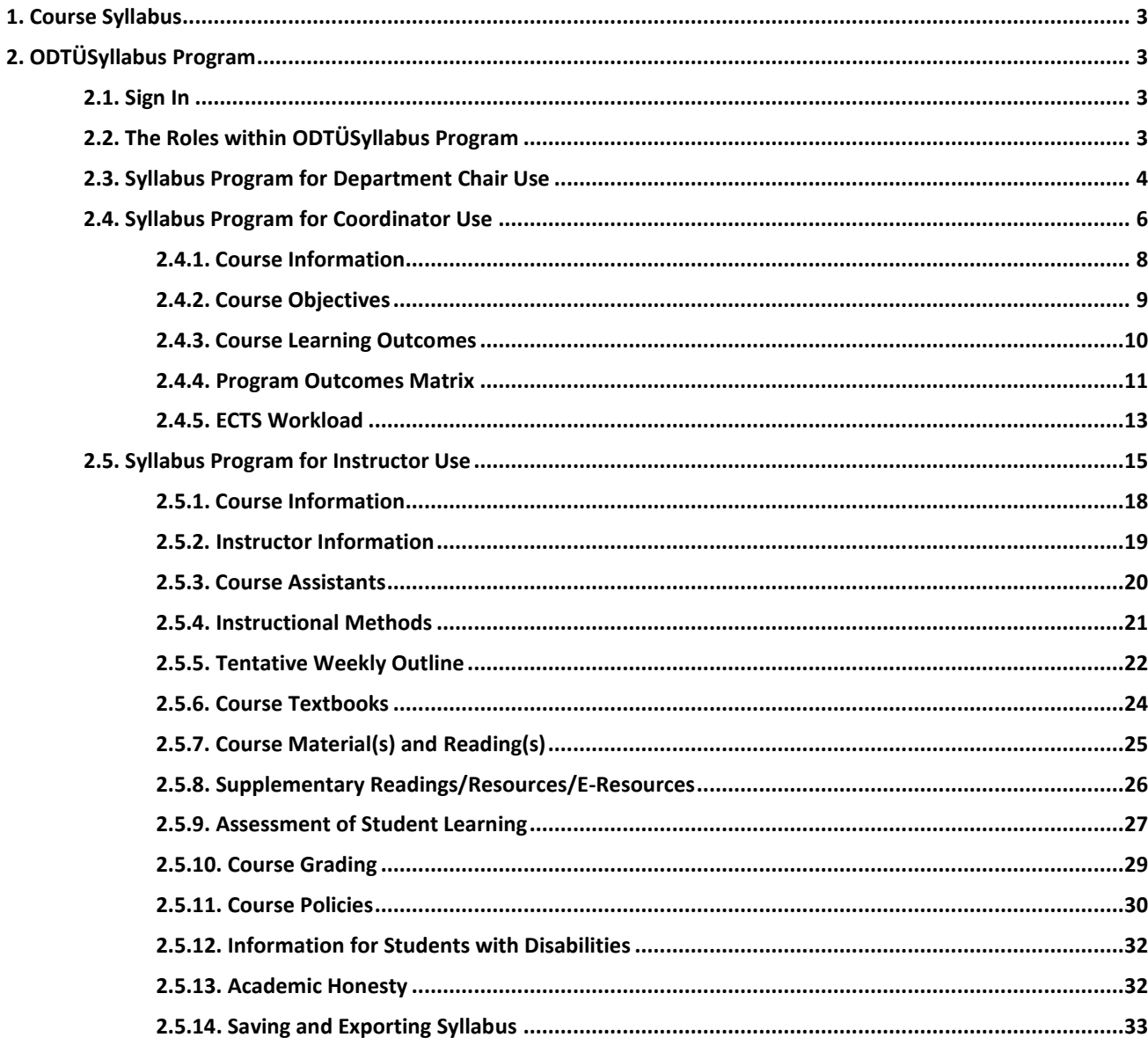

# **1. Course Syllabus**

A course syllabus is regarded as "an informal contract between instructor and student, providing everyone with the objectives and expectations that shape the learning environment" (Millis, 2009, p. 5). A course syllabus tells much about a course and it affects students' views of a course. Moreover, a well-developed course syllabus has a function of improving student learning and increasing student motivation towards a course.

If you need further information on how to prepare a well-developed syllabus, you can refer to the following handbooks:

- *Course Syllabus* (Eret Orhan, Yerin Güneri, & Çapa Aydın, 2013)
- *Course Objectives and Course Learning Outcomes* (Aksu, Kondakçı, Çakıroğlu, & Gülmez, 2014)
- *Instructional Methods* (Aksu, Kondakçı, Çakıroğlu, Akın, Ceylandağ, & Tor, 2013)
- *Classroom Assessment* (Çapa Aydın & Eret Orhan, 2013)

To reach the handbooks, please click *https://egitimplan.metu.edu.tr/kilavuzlar*

# **2. ODTÜSyllabus Program**

You can reach ODTÜSyllabus program via *http://odtusyllabus.metu.edu.tr* . The aim of the program is to inform the students about the main issues in relation to a course such as information about instructor, time and place of the course, topics to be covered, course objectives and learning outcomes, instructional methods, and grading. For further information about the ODTÜSyllabus components, please refer to; *[https://egitimplan.metu.edu.tr/system/files/metu\\_course\\_syllabus\\_components\\_guide.pdf.](https://egitimplan.metu.edu.tr/system/files/metu_course_syllabus_components_guide.pdf)* If you need consultation regarding syllabus components, you can contact *Dr. Esra Eret-Orhan* [\(syllabus@metu.edu.tr,](mailto:syllabus@metu.edu.tr) 2107175) from the Learning and Student Development Office (ÖGEB).

# **2.1. Sign In**

As an instructor, you can access your course(s) by signing in the prepared ODTÜSyllabus program via METU user-id and password and make necessary changes in your course syllabi. In order to sign in:

- $\checkmark$  Open any web browser and type *http://odtusyllabus.metu.edu.tr* into address bar.
- $\checkmark$  As shown in Figure 1, you can enter METU username and password into the upper right-hand corner of opened window and click **"Sign in".**

# **2.2. The Roles within ODTÜSyllabus Program**

After signing in the program with METU username and password, the screen as shown in Figure *2* will be encountered. In this step, you can choose your role that you want to continue with.

- $\checkmark$  If you are a department chair, by choosing the "**Department Chair**" role, you can see all syllabi entered in the program in your department. Here, you can check whether the components are entered in the program for the department courses.
- $\checkmark$  If you are assigned as a coordinator by your department chair for any of the courses *having more than one section and more than one instructor*, you need to choose the "**Coordinator**" role

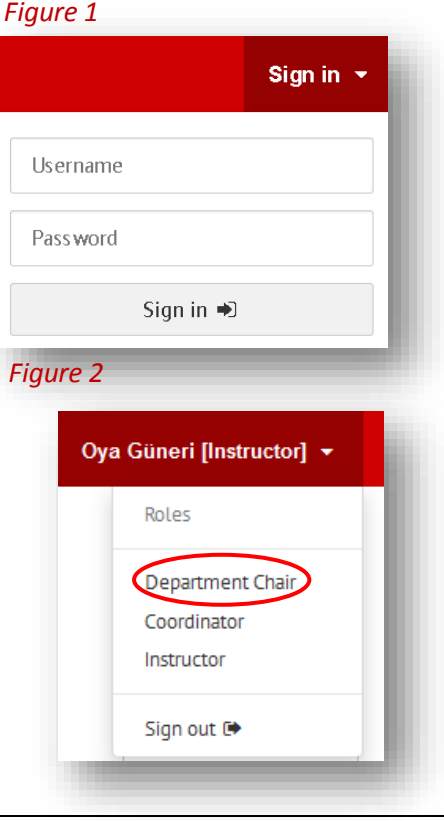

to enter the following required information: course objectives, course learning outcomes, program outcomes matrix, and ECTS workload for that specific course. This information can only be entered by a coordinator for any multi-section course having more than one instructor. If you are a section coordinator for a multi-section course sharing the same syllabus, then you are able to edit all components and copy the information to all other sections. If you are not assigned a coordinator role, then this role will not appear in the drop-down menu.

 You can view all of the courses you are teaching by choosing the **"Instructor"** role. If you are teaching a course having only one section or if you are the only instructor of a multi-section course, you can enter all of the required information in your syllabus/syllabi as an instructor. However, if you are an instructor of a multisection course and other sections are also taught by other instructors, certain components (course objectives, course learning outcomes, program outcomes matrix, and ECTS workload) can only be edited/entered by the coordinator assigned for that specific course. In this case, you are not allowed to edit/change these components.

# **2.3. Syllabus Program for Department Chair Use**

After signing in the program and Department Chair role is chosen; it is possible to see and control all of the syllabi entered/edited by the instructors of that department under the title of *Department Courses (Figure 3).*

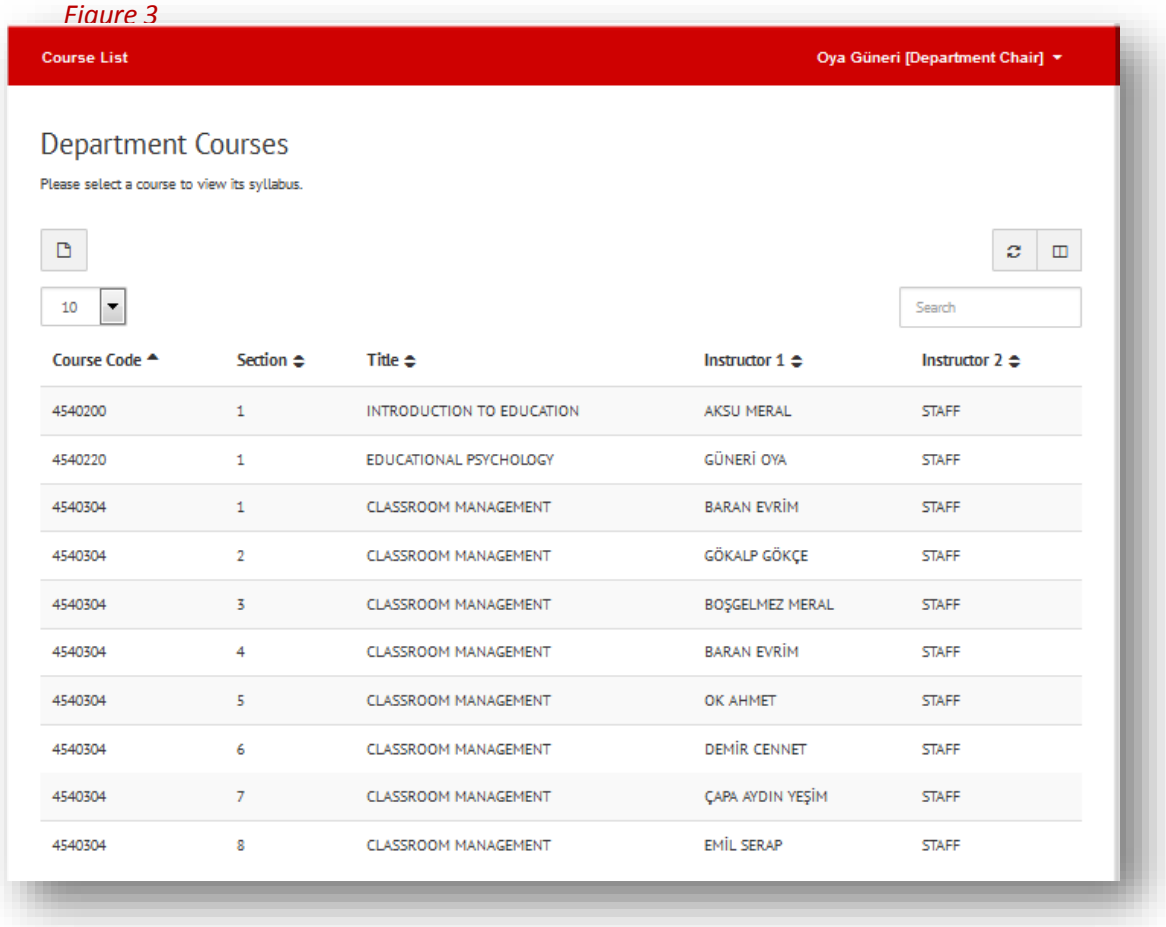

When you click any of the courses offered in your department, you will see a general view of a course syllabus as shown in Figure *4*.

# *Figure 4*

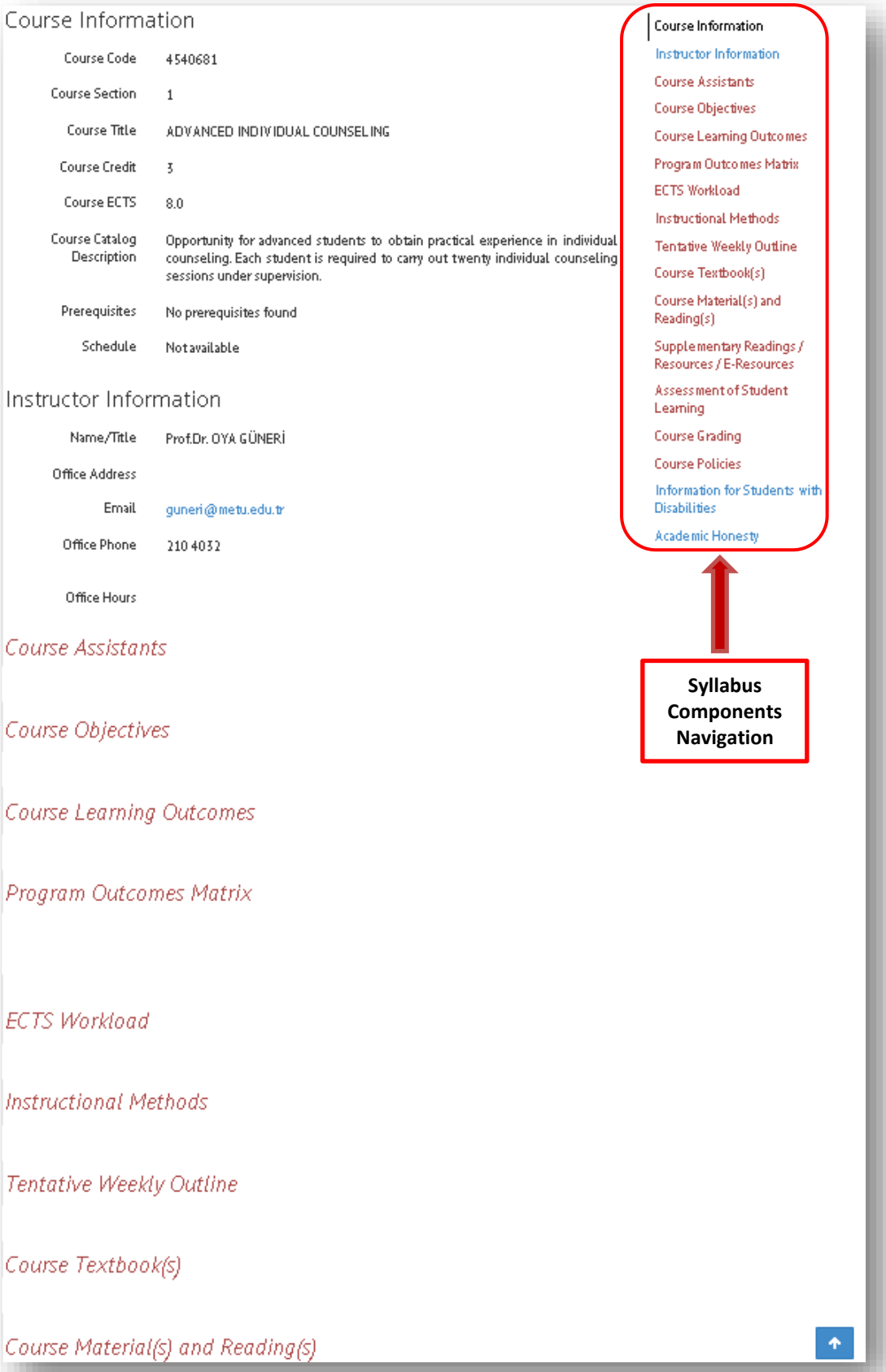

It is possible for department chair to see which parts are completed and which parts are still missing in the syllabus (*Figure 4)*. On the right side of the screen, "**Syllabus Components Navigation"** menu is seen. In this menu, completed parts of syllabus are seen in "black", while incomplete parts are seen in "red".

# **2.4. Syllabus Program for Coordinator Use**

After signing in the program if you choose the Coordinator role, the courses that you are assigned as a coordinator will be listed under the title of "*Coordinator Courses" (Figure 5).* It should be reminded that coordinators can only be assigned for a course having more than one section and more than one instructor to edit/enter specific required components of a course syllabus (course objectives, course learning outcomes, program outcomes matrix, and ECTS workload). These components will not be changed/edited by other instructors of the same course.

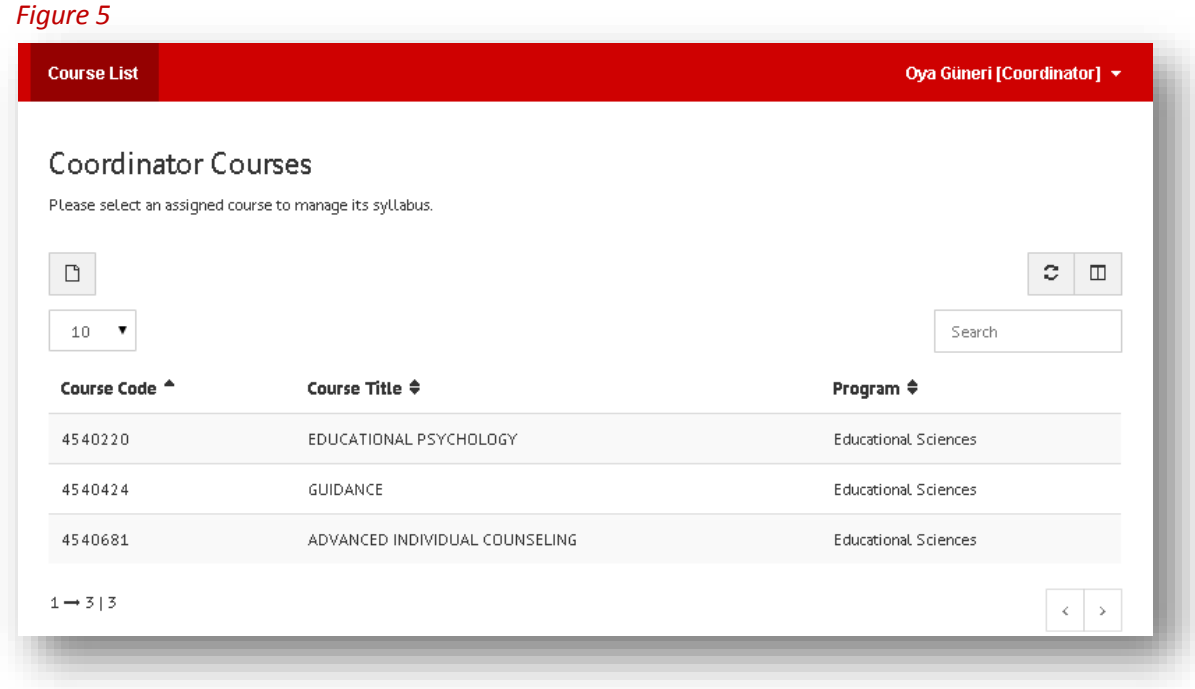

**Important Note:** If you are a "Section Coordinator" for the multi-section courses having a "shared" syllabus, then you are able to use **"Copy to All"** option to copy any information you add in relation to all other components to the other sections. Please refer to the [User Guide for Section Coordinators to Use](https://odtusyllabus.metu.edu.tr/UserGuideForSectionCoordinators.pdf)  ["Copy to All" Feature.](https://odtusyllabus.metu.edu.tr/UserGuideForSectionCoordinators.pdf) 

After clicking the course to be edited, on the screen (*Figure 6*), you can see syllabus components**, "Syllabus Components Navigation"** menu and **"View History"** link (where you can observe previous edits on the syllabus.

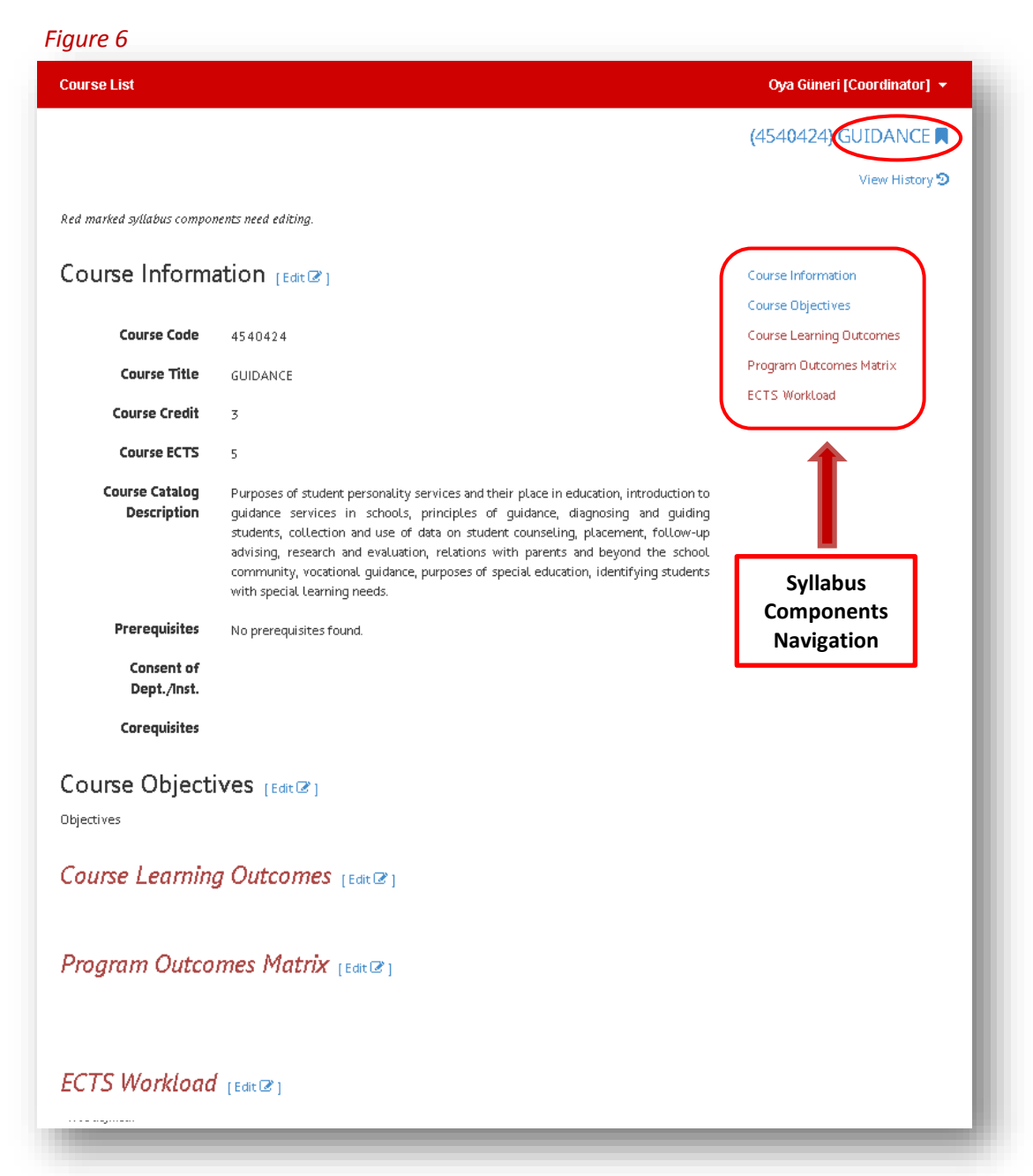

As can be seen in Figure 6, it is possible to enter the information related to that title after clicking "Edit" button next to the titles to be completed in the program. Each title is seen in "black" after the information entry, incompleted components are seen in "red". The information expected to be entered by Coordinators related to each component is given below:

# **2.4.1. Course Information**

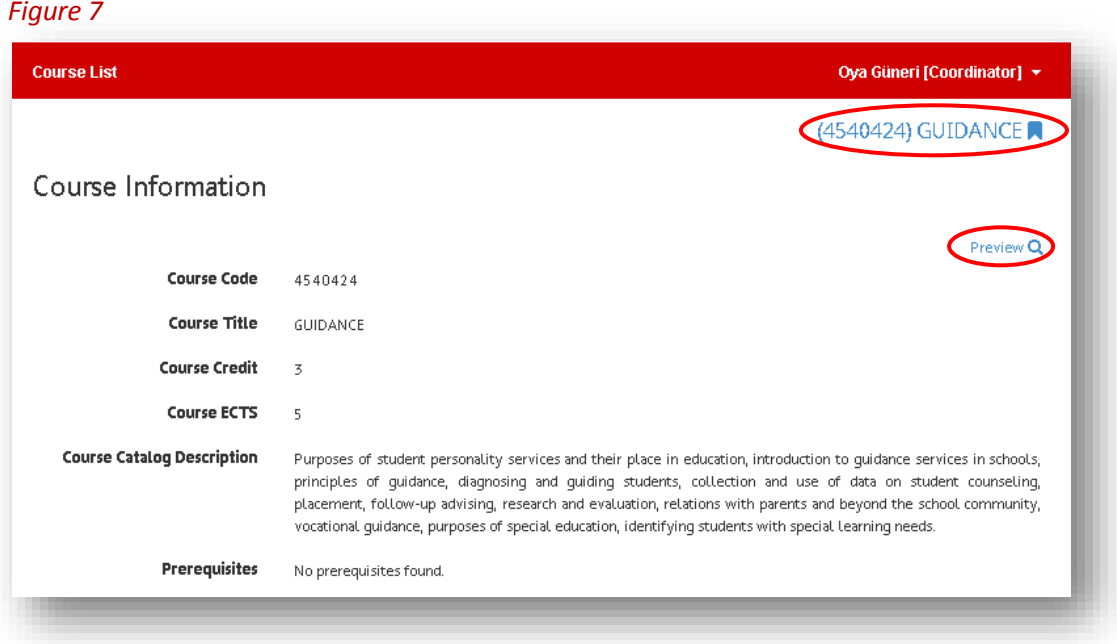

### *Figure 8*

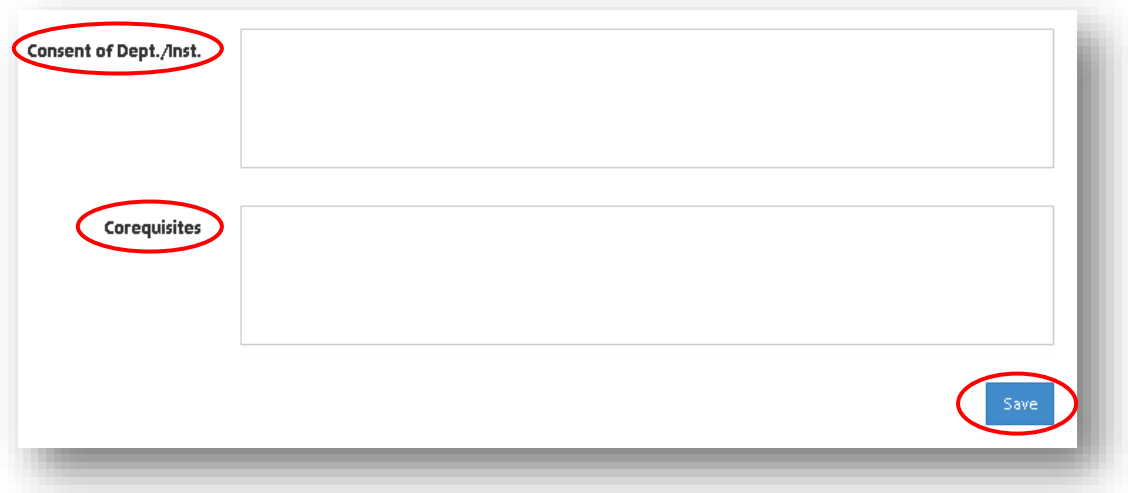

The information in Figure *7* comes automatically from METU Catalog. If necessary, you can make a text entry in **Consent of Dept./Inst."** and **"Corequisities"** parts as shown in Figure *8*. After the entry, the information is saved by clicking **"Save"** button at the lower-right corner. After this process is completed, there comes "Course Information saved" sign at the top side of the screen. It is possible to check the final outlook of information entry when clicked **"Preview"** button at the upper right corner. In addition to this, by clicking the course name **"(4250424) GUIDANCE"** on the upper right side in Figure *7*, it is possible to turn back to page (Figure 6) where all of the syllabus components are listed.

# **2.4.2. Course Objectives**

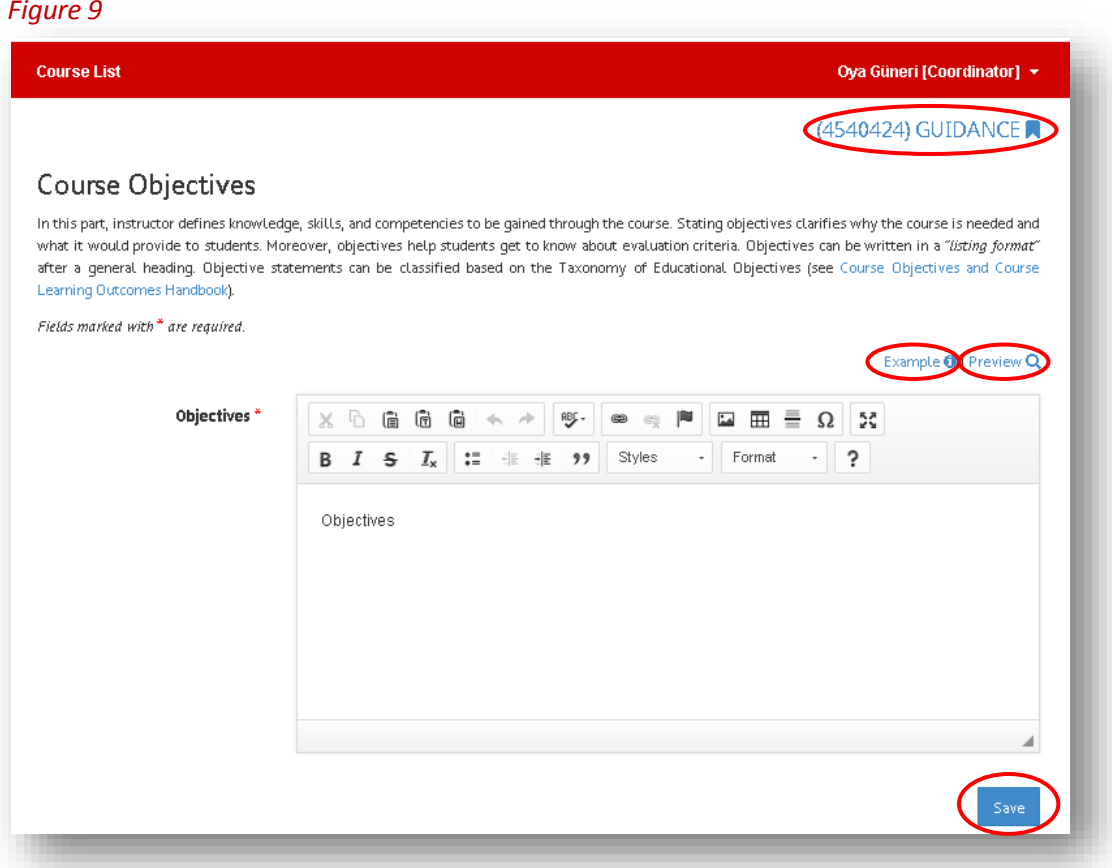

It is required to make text entry into the "Course Objectives" part as shown in Figure *9*. It is possible to organize the text by using the tools. You can save the information by clicking **"Save"** button at the lowerright corner after the text entry. After this process is completed, there comes "Course Objectives saved" sign at the top side of the screen. It is possible to check the final outlook of information entry when clicked **"Preview"** button at the upper right corner. Besides, by clicking **"Example"** button on the upper right side, it is possible to see a sample of course objectives. In addition, by clicking the course name **"(4250424) GUIDANCE"** on the upper right side (*Figure 9*), it is possible to turn back to page (*Figure 6*) where all of the syllabus components are listed.

# **2.4.3. Course Learning Outcomes**

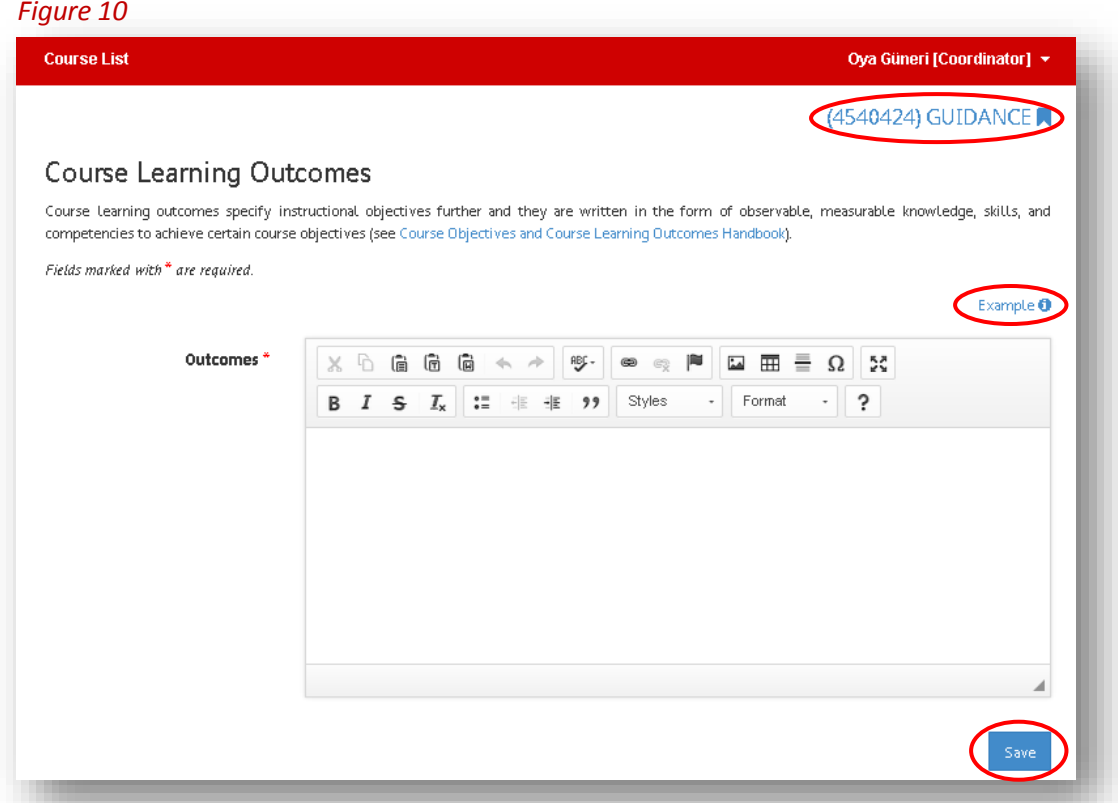

It is required to make text entry into the "Outcomes" part as shown in Figure *10*. It is possible to organize the text by using the tools. You can save the information by clicking **"Save"** button at the lower-right corner after the text entry. After this process is completed, there comes "Course Learning Outcomes saved" sign at the top side of the screen. Besides, by clicking **"Example"** button on the upper right side, it is possible to see a sample of course objectives. In addition, by clicking the course name **"(4250424) GUIDANCE"** on the upper right side (*Figure 10*), it is possible to turn back to page (*Figure 6*) where all of the syllabus components are listed.

### **2.4.4. Program Outcomes Matrix**

*Figure 11*

Course List

Halise Belgin Ayvaşık [Coordinator] ▼

# (2330374) BIOLOGICAL PSYCHOLOGY

# Program Outcomes Matrix

In this part of the course syllabus, instructor displays the relationship between the course objectives and program outcomes using a matrix/table. Program outcomes are the statements related to knowledge, skills, and behaviors to be attained by graduates within a few years of graduation (see Program Outcomes Handbook).

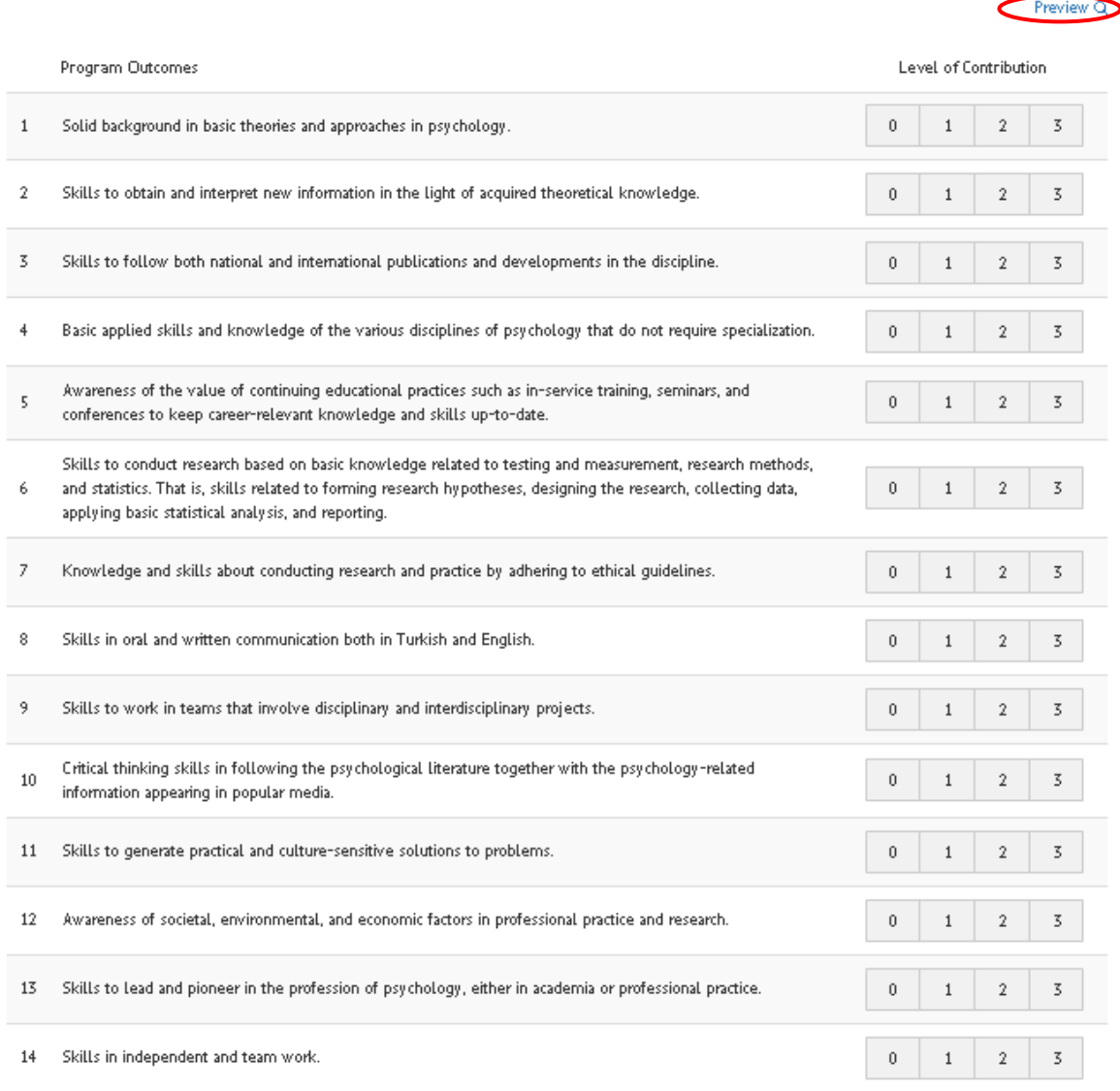

0: No Contribution 1: Little Contribution 2: Partial Contribution 3: Full Contribution

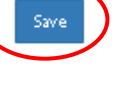

In the component "Program Outcomes Matrix" shown in Figure *11,* the coordinators are expected to rate the contribution level ranging from "0" to "3" (0: No Contribution, 1: Little Contribution, 2: Partial Contribution, 3: Full Contribution) for each program outcome. After the rating, the information is saved by clicking **"Save"** button at the lower-right corner. After this process is completed, there comes "Program outcomes saved" sign at the top side of the screen. It is possible to check the final outlook of information entered by clicking **"Preview"** button at the upper right corner (*Figure 12*). By clicking the course name **"(2330374) BIOLOGICAL PSYCHOLOGY"** on the upper right side (*Figure 11*), it is possible to turn back to page (*Figure 6*) where all of the syllabus components are listed.

### *Figure 12*

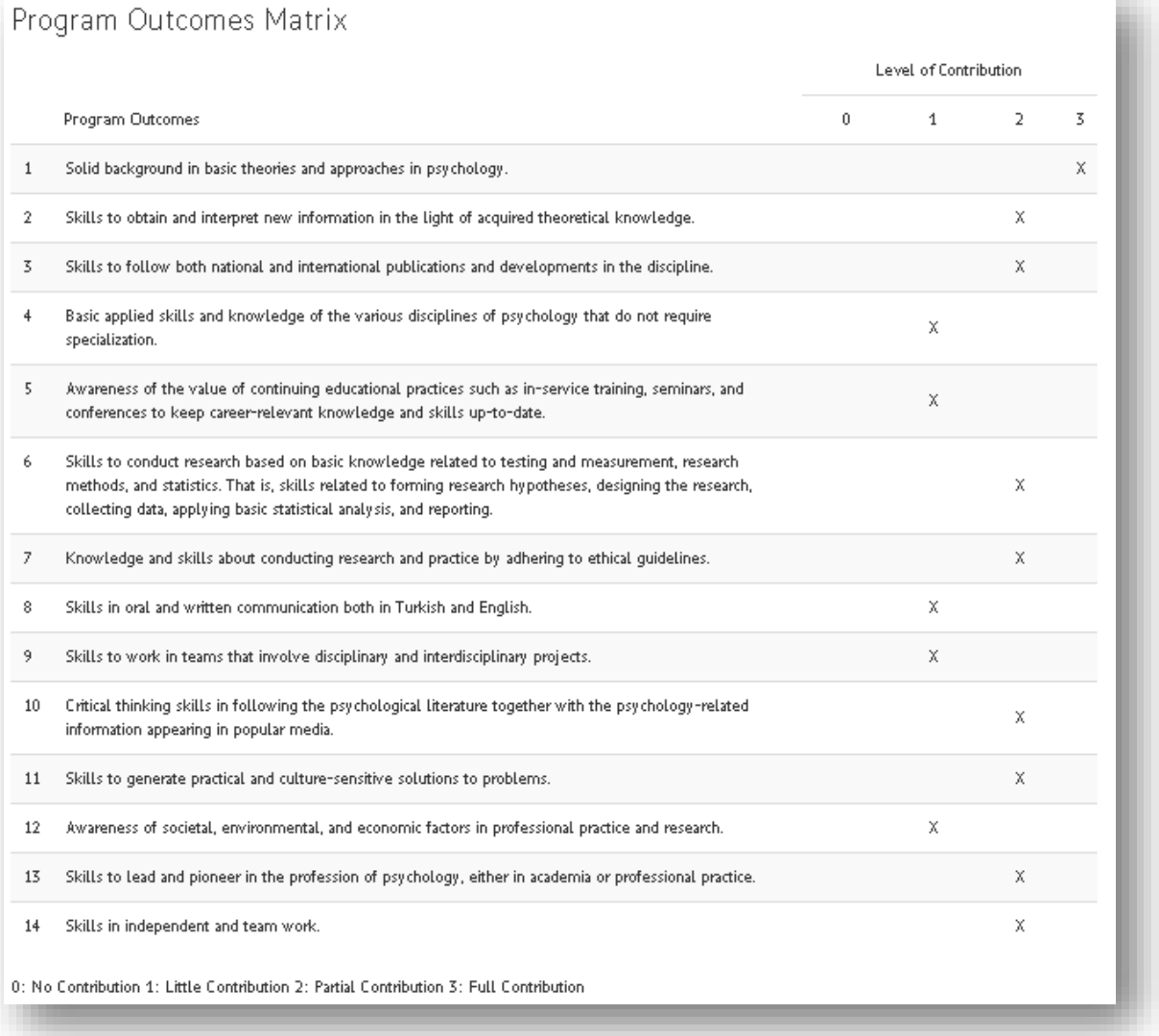

*Figure 13*

### **2.4.5. ECTS Workload (This component is currently inactive in the program. It will be activated later.)**

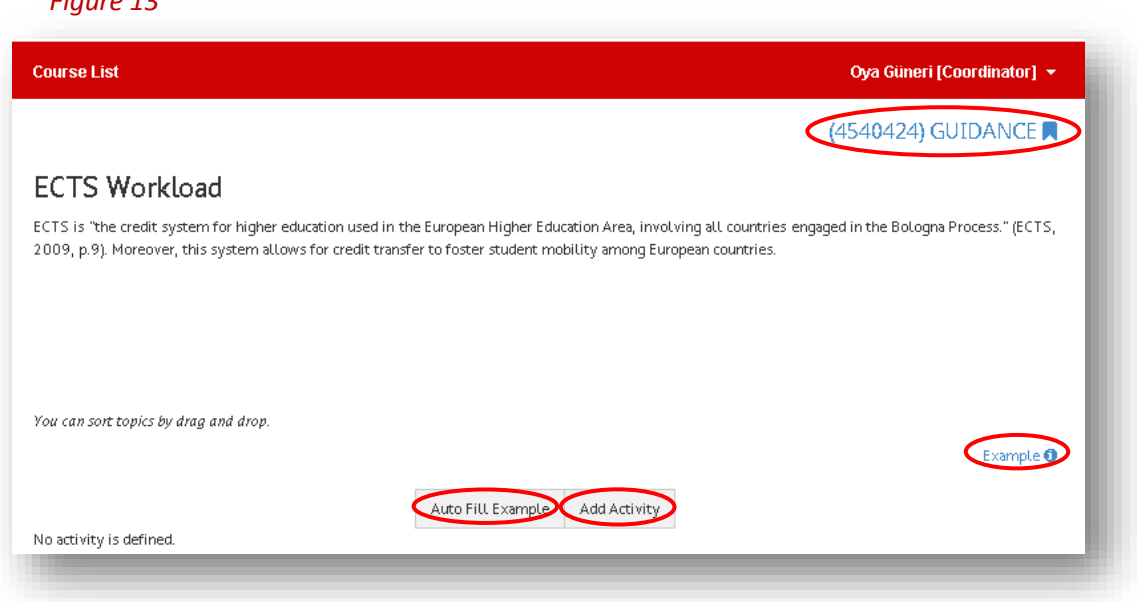

In the component "ECTS Workload" shown in Figure *13*, the coordinators are expected to fill out the ECTS workload table of the course. **"Example"** link (*Figure 15*) can be clicked for a sample of ECTS Workload Table and to see how the ECTS credit of a course is calculated. Also, it is possible to access an editable ECTS Workload Table by clicking **"Auto Fill Example"** button. The ECTS workload related to the course can be calculated by filling out this table. You can check the activity entries and their times related to the course and organize by clicking **"Edit"**, remove completely by **"Remove"** button or add a new activity by clicking **"Add Activity"** button (*Figure 14*). In addition, by clicking the course name **"(4250424) GUIDANCE"** on the upper right side (*Figure 13*), it is possible to turn back to page (*Figure 6*) where all of the syllabus components are listed.

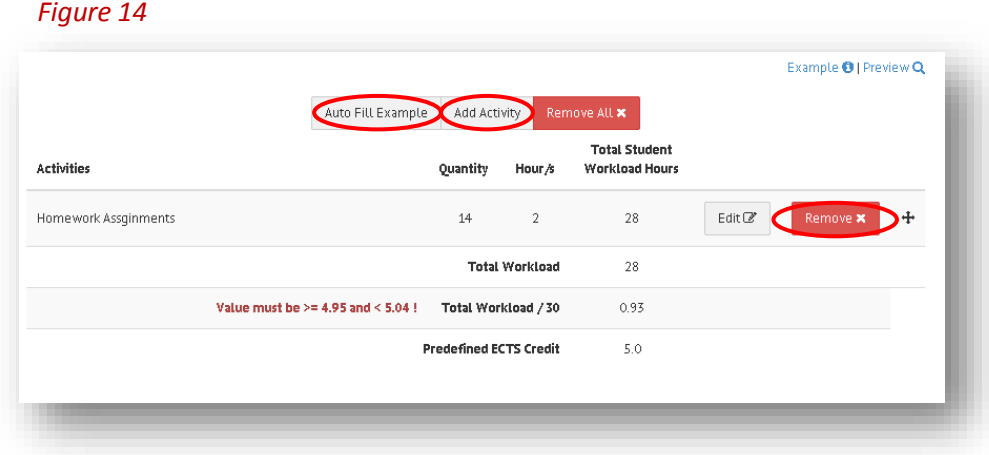

### *Figure 15*

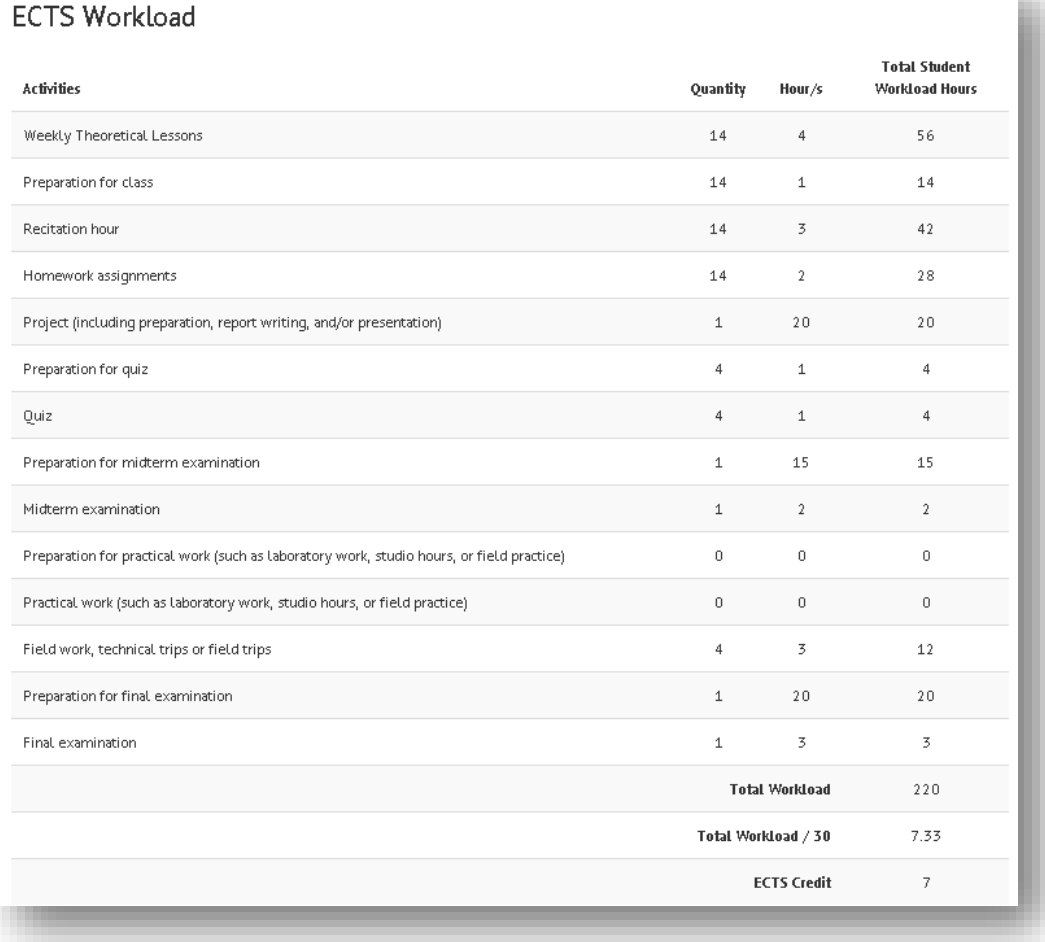

ш

# **2.5. Syllabus Program for Instructor Use**

Upon signing in the program and choosing "Instructor" role, the courses taught by the instructor are listed under the title of "*Instructor Courses*" (*Figure 16*). If you have courses with only one section or if you are the only one instructor for a course having more than one sections, then you can edit/enter all of the components of the syllabus. However, if you have a multi-section course on the list with more than one instructor, then the course objectives, course learning outcomes, program outcomes matrix, and ECTS workload can only be edited/entered by the course coordinator assigned for that specific course. You are not allowed to edit/change these components.

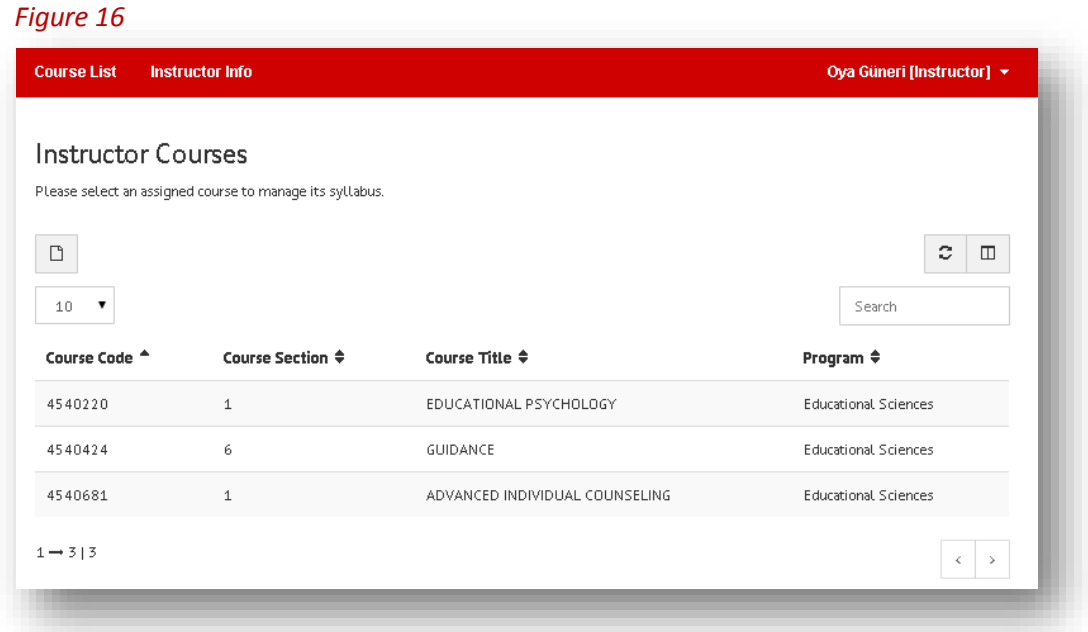

When clicked a course listed in Figure *16*, the syllabus components are listed for the course. In Figure *17*, when clicked **"Edit"** button near each component, the required information for that component is opened. Each component is seen in "black" after necessary information is entered, incompleted parts are seen in "red".

In Figure *17*, there are red and blue titles in the **"Syllabus Components Navigation"** box on the upper right corner on the visual. Incompleted titles are seen in "red", while completed parts are seen in "blue".

### *Figure 17*

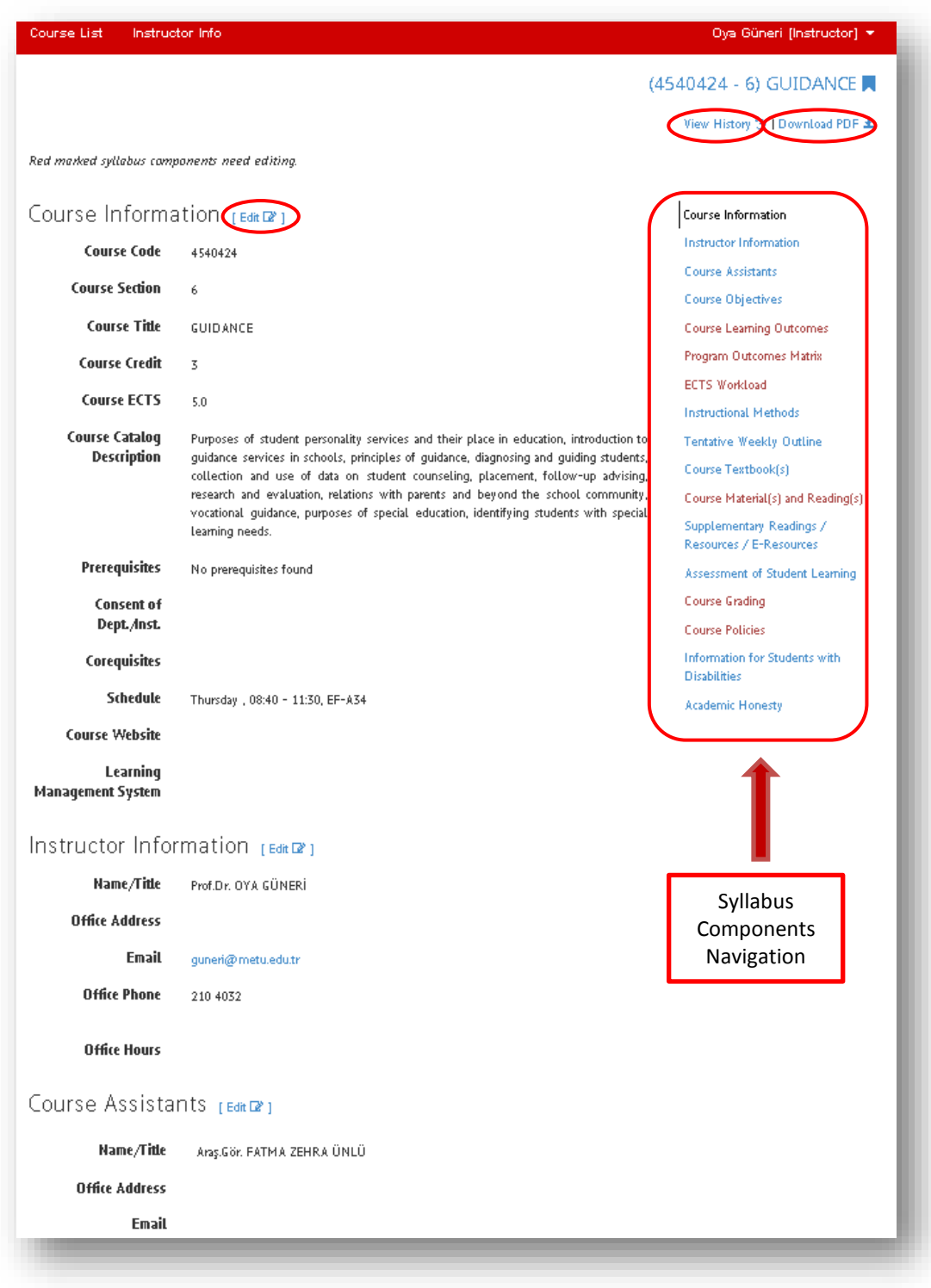

**Important Note:** On the upper right side of the course page when entered as an instructor, a new feature ("Save the Syllabus") has been added to save and export the components of any of your syllabi. You can find the details on how to use this feature at the end of this guide on 2.5.14.

It is possible to see the information related to date and time of the last updates (*Figure 18*) by clicking "View History" button at the upper right corner (*Figure 17*). By clicking "Download PDF" (*Figure 17*) button near "View History", you can download the pdf format of the syllabus. You can select the components you wish to export to the pdf file.

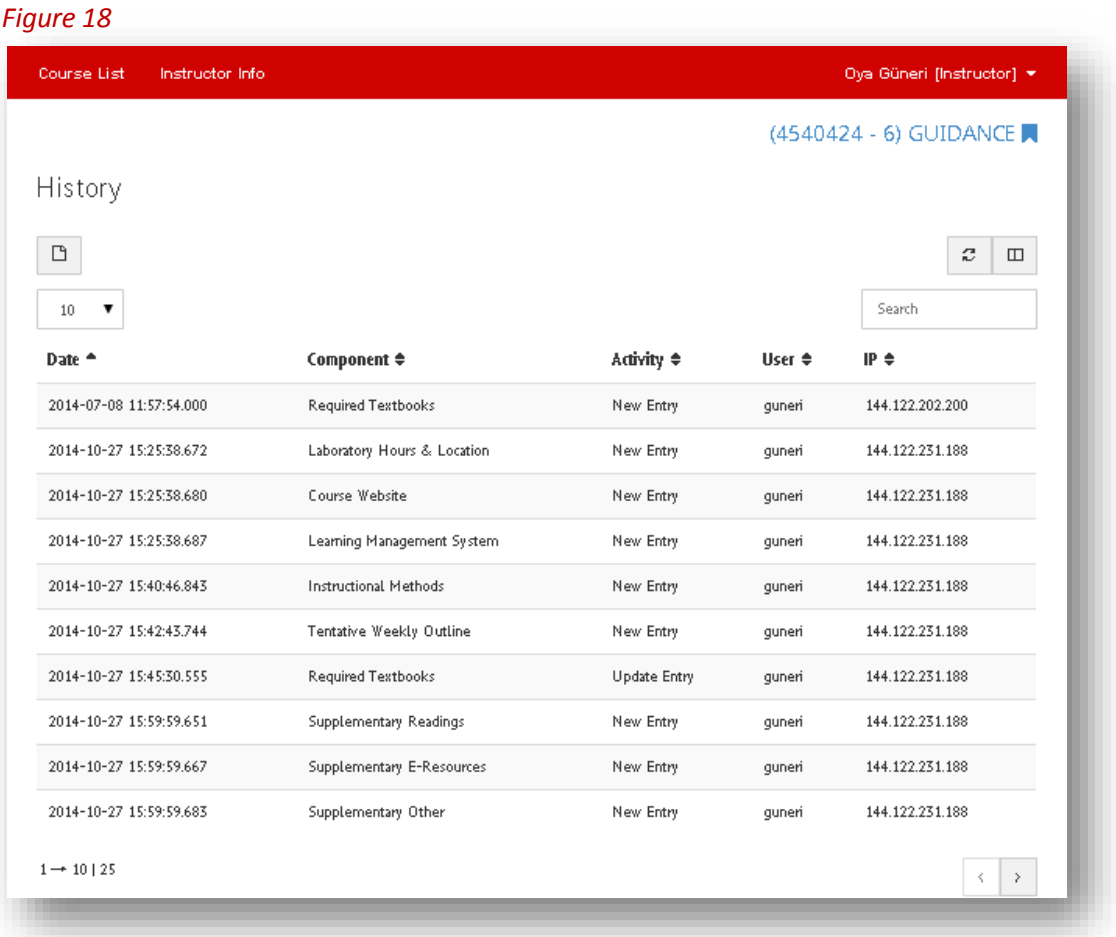

# **2.5.1. Course Information**

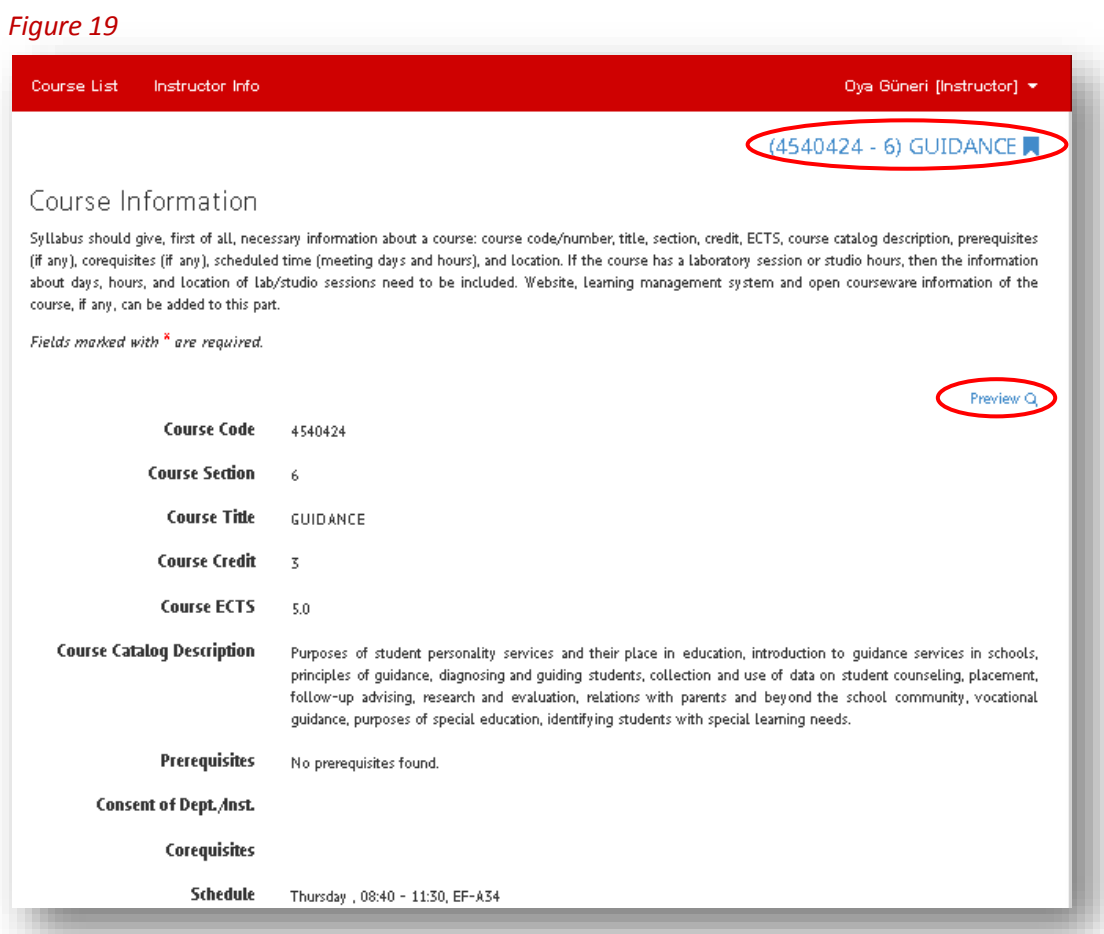

# *Figure 20*

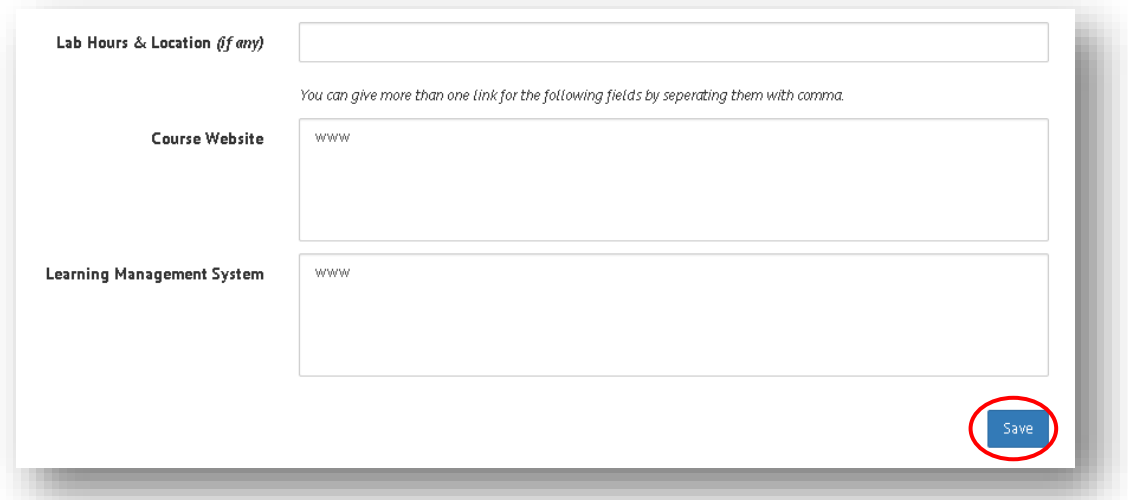

The information shown in Figure *19* comes automatically from METU Catalog. Among the titles shown in Figure *20*, you can enter the information into the "Lab Hours & Locations, Course Website, and Learning Management System" if necessary. After the entry, the information is saved by clicking **"Save"** button at the lower-right corner. After this process is completed, there comes "Course Information saved" sign at the top side of the screen. It is possible to check the final outlook of information entry when clicked **"Preview"** button at the upper right corner. In addition to this, by clicking the course name **"(4250424) GUIDANCE"** on the upper right side (Figure *19*), it is possible to turn back to page (Figure *17*) where all of the syllabus components are listed.

### **2.5.2. Instructor Information**

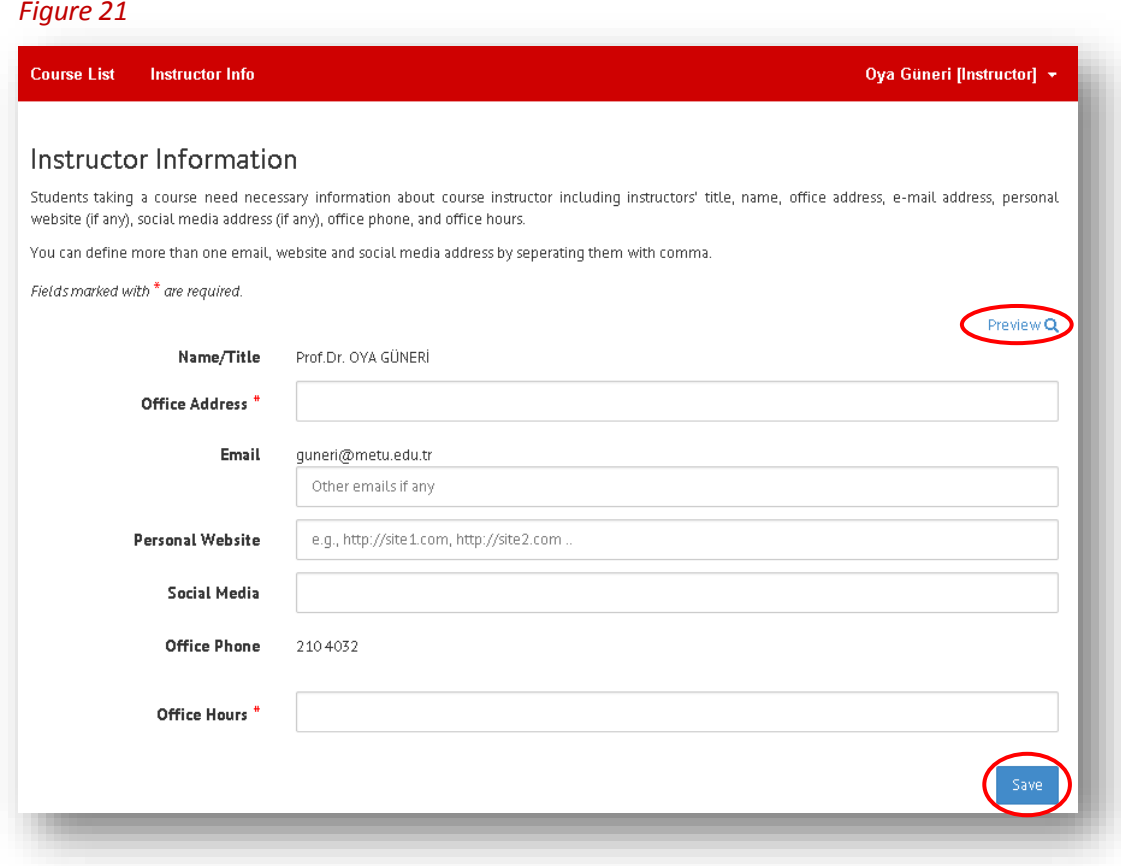

It is required to enter the information related to instructor's office address and office hours under the title of **"Instructor information"** as shown in Figure *21*. Office phone numbers are retrieved from the ODTÜ Phonebook automatically. After all of the titles are completed, the information is saved by clicking **"Save"**  button at the lower-right corner. After this process is completed, there comes "Information saved" sign at the top side of the screen. It is possible to check the final outlook of information entry when clicked **"Preview"** button at the upper right corner.

# **2.5.3. Course Assistants**

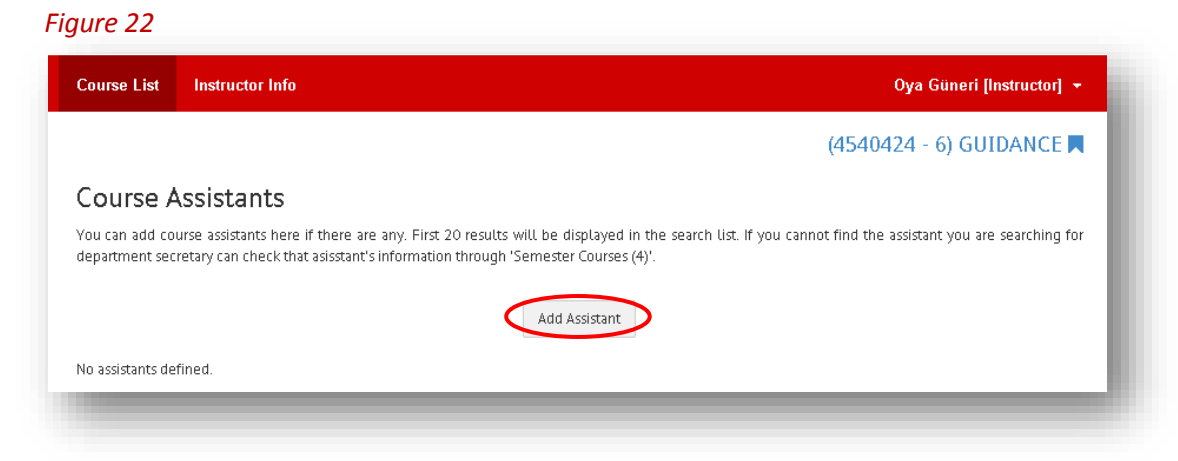

If there is an assistant for the course, the assistant must be chosen from the assistant list opened by clicking **"Add Assistant"** button as shown in Figure *22* under the title of "Course Assistants" and the assistant must be added by **"Add"** button as shown in Figure *23.*

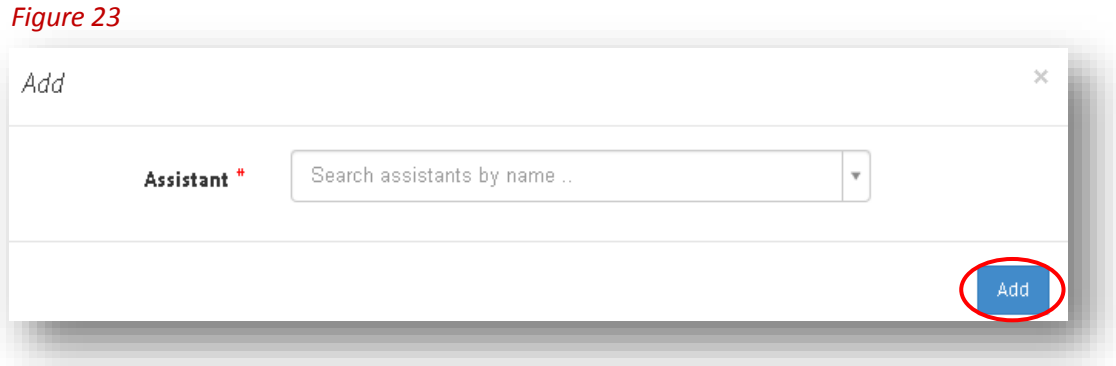

### *Figure 24*

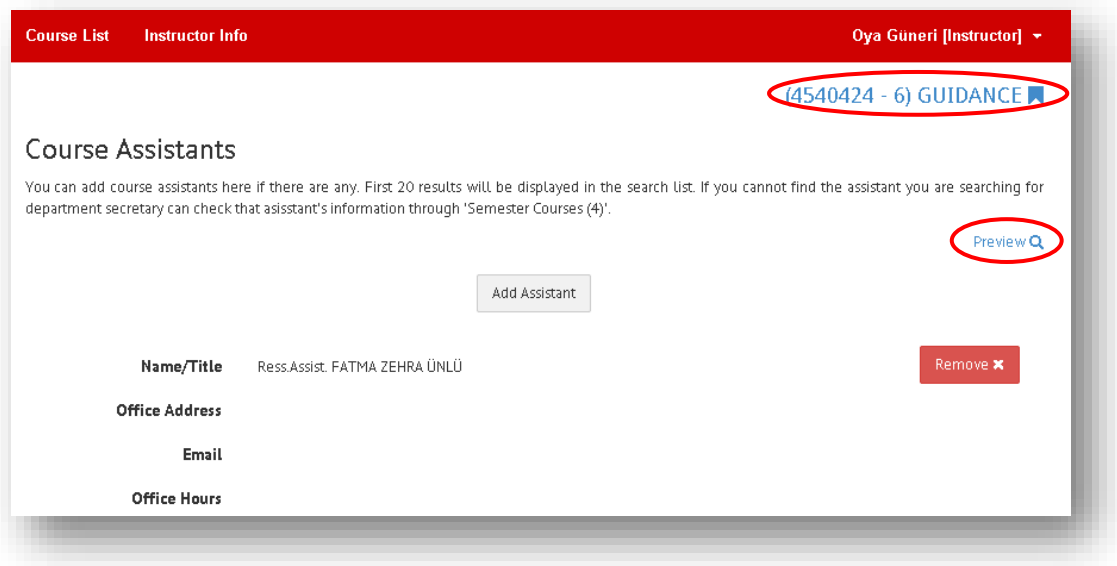

In Figure *24*, you can see the sample view of the program after the course assistant is added to the course. It is possible to check the final outlook of information entry when clicked **"Preview"** button at the upper right corner. In addition to this, by clicking the course name **"(4250424) GUIDANCE"** on the upper right side (*Figure 24*), it is possible to turn back to page (*Figure 17*) where all of the syllabus components are listed.

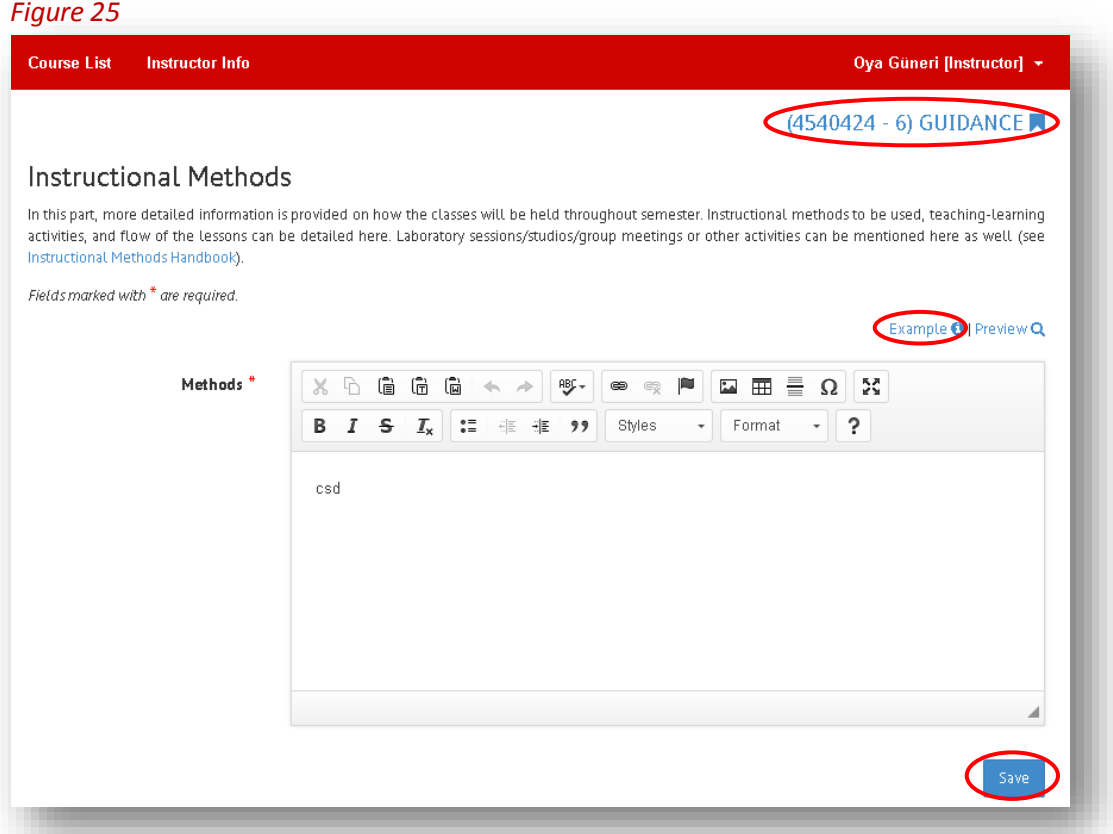

# **2.5.4. Instructional Methods**

It is required to make text entry into the "Methods" part under the title of "Instructional Methods" as shown in Figure *25*. After the entry, the information is saved by clicking **"Save"** button at the lower-right corner. After this process is completed, there comes "Instructional methods saved" sign at the top side of the screen. In addition to this, by clicking the course name **"(4250424) GUIDANCE"** on the upper right side (*Figure 25*), it is possible to turn back to page (*Figure 17*) where all of the syllabus components are listed.

### *Figure 26*

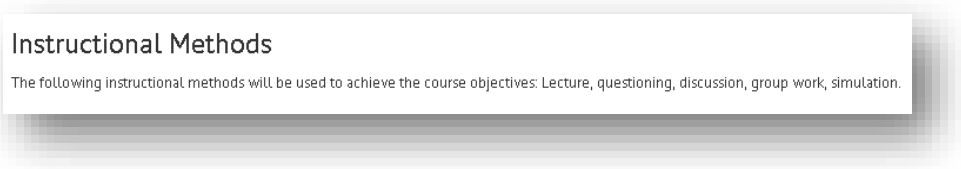

When clicked **"Example"** button on the right in Figure *25*, it is possible to access the sample visual of instructional methods (*Figure 26*).

# **2.5.5. Tentative Weekly Outline**

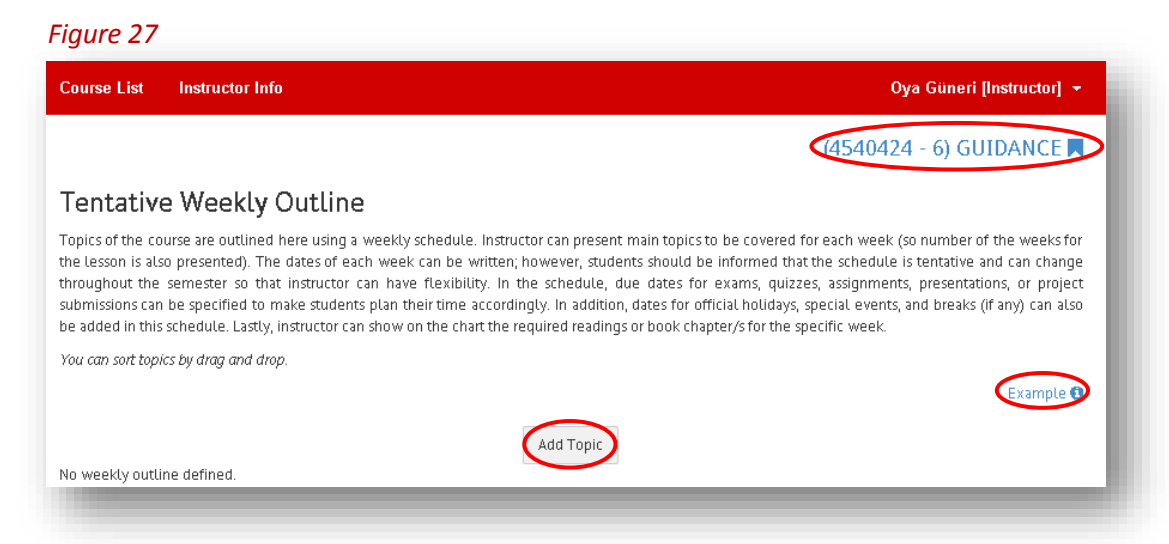

The format related to required information under the title of "Tentative Weekly Outline" is seen in Figure *27*. When clicked *"Add Topic"* in Figure *27,* the visual shown in Figure *28* is seen.

# *Figure 28*Add Topic

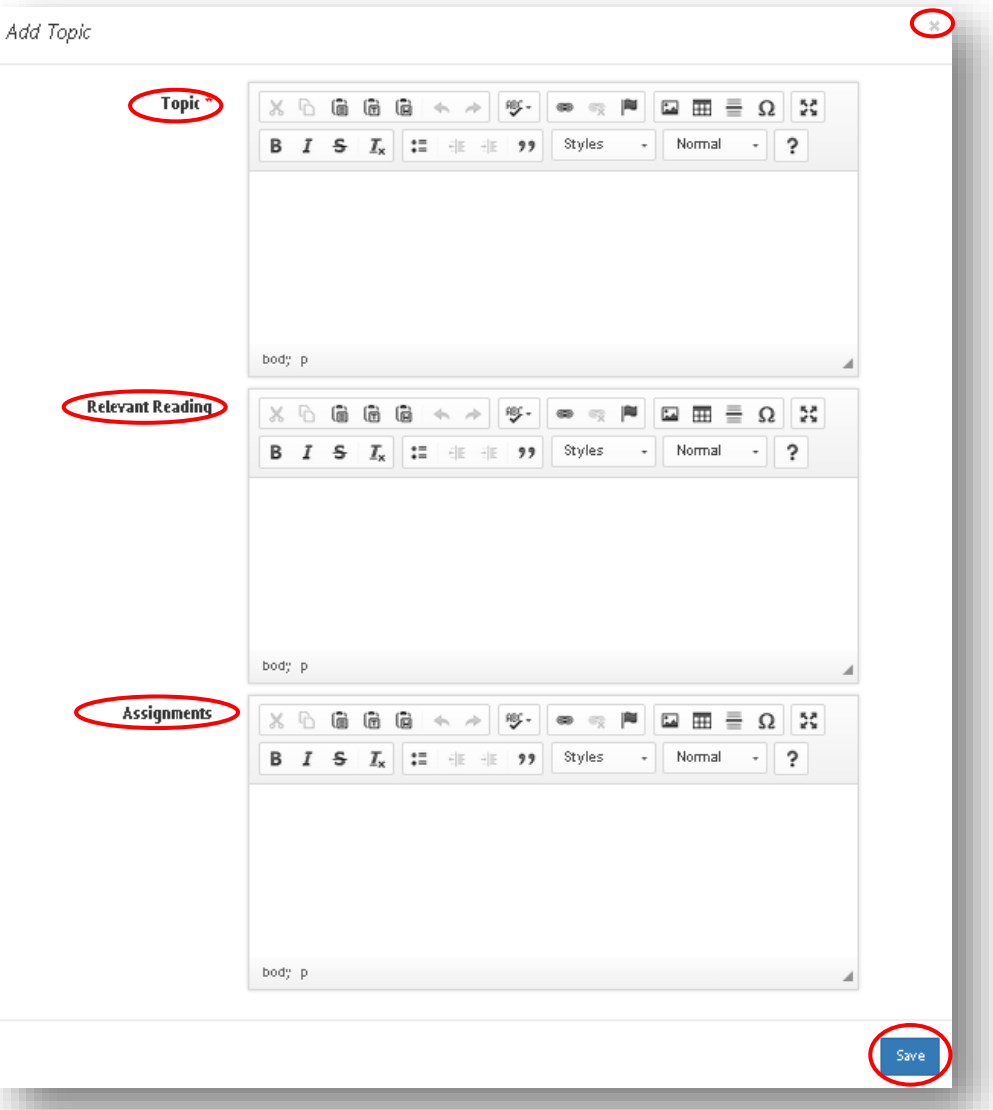

In this process, the required information is written as text and it is collected under three heading as **"Topic", "Relevant Reading"** and **"Assignments".** You, as an instructor, must save the information by clicking **"Save"** button at the lower-right corner after the text entry. After this process is completed, it is possible to turn back to screen shown in Figure *28* by clicking **"X"** sign at the upper right corner. When clicking **"Example"** button on the lower-right corner in Figure *27*, the example in Figure *29* is seen. In addition, by clicking the course name **"(4250424) GUIDANCE"** on the upper right side (*Figure 27*), it is possible to turn back to page (*Figure 17*) where all of the syllabus components are listed.

### *Figure 29*

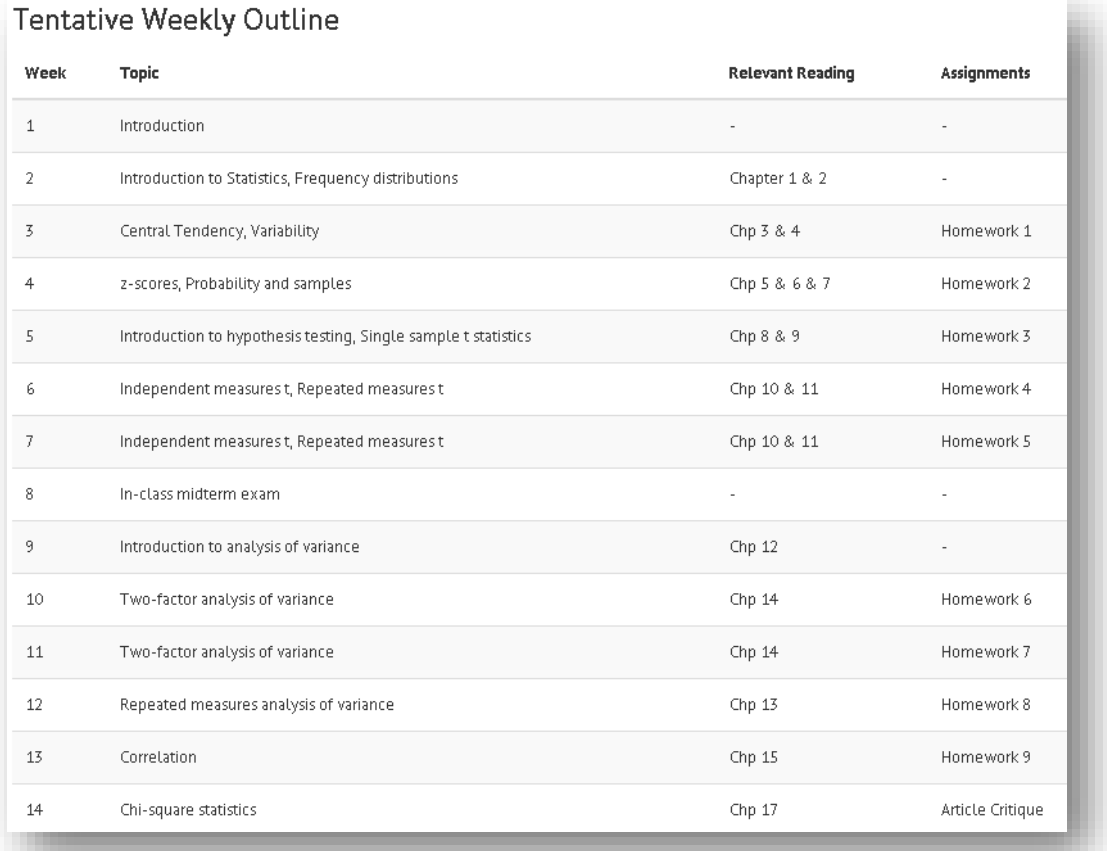

# **2.5.6. Course Textbooks**

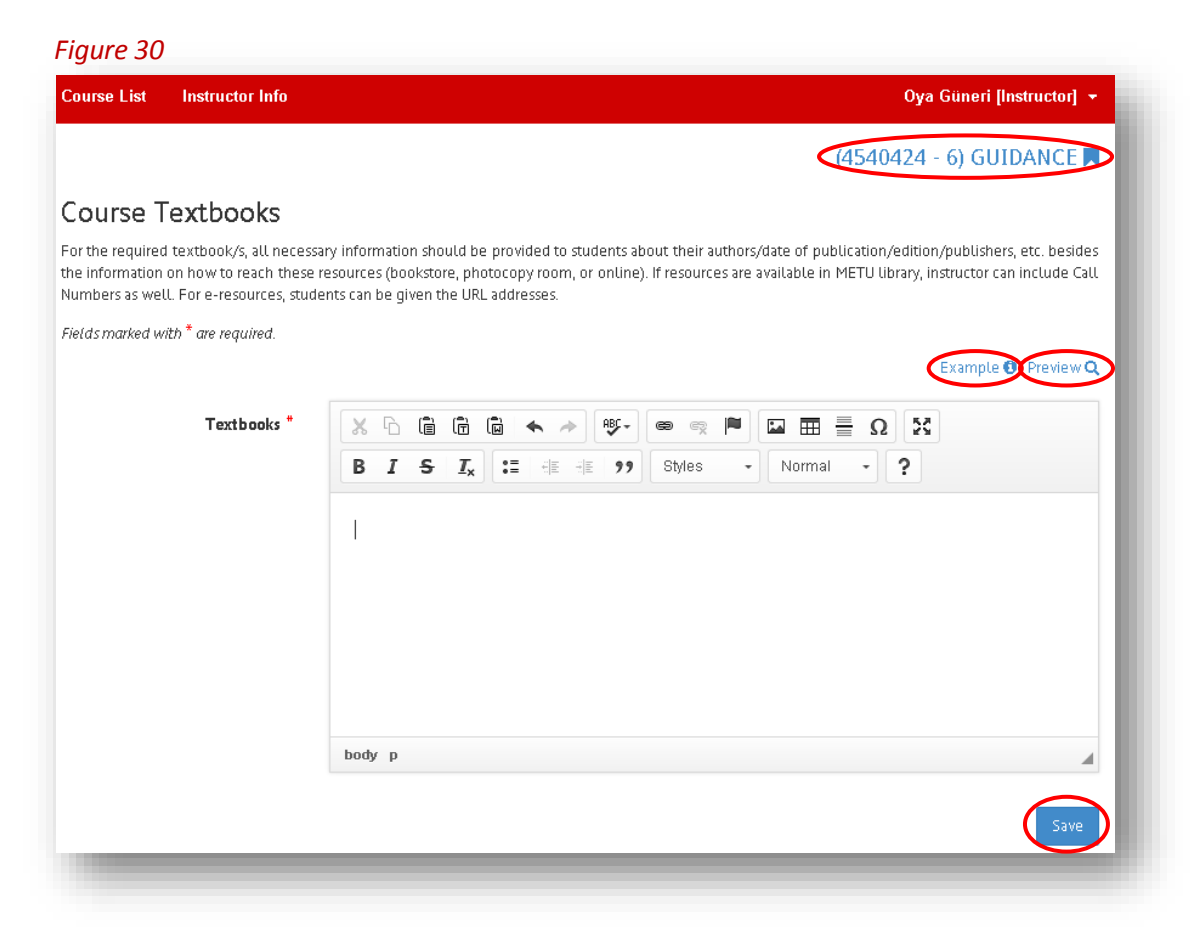

It is required to make text entry into the "Textbook" part under the title of "Course Textbooks" as shown in Figure *30*. After the entry, the information is saved by clicking **"Save"** button at the lower-right corner. After this process is completed, there comes "Course textbooks saved" sign at the top side of the screen. It is possible to check the final outlook of information entry when clicked **"Preview"** button at the upper right corner as shown in Figure *30*. Besides, by clicking **"Example"** button on the upper right side, it is possible to see the sample shown in Figure *31*. In addition, by clicking the course name **"(4250424) GUIDANCE"** on the upper right side (*Figure 30*), it is possible to turn back to page (*Figure 17*) where all of the syllabus components are listed.

### *Figure 31*

### Course Textbook(s)

Hewitt, Thomas W. (2006). Understanding and shaping curriculum: What we teach and why. Thousand Oaks, CA: Sage Publications, 2006. LB1570.H5 2006 Oliva, P. F. (2001). Developing the Curriculum (5th ed). New York: Longman. LB2806.15.045 2001

# **2.5.7. Course Material(s) and Reading(s)**

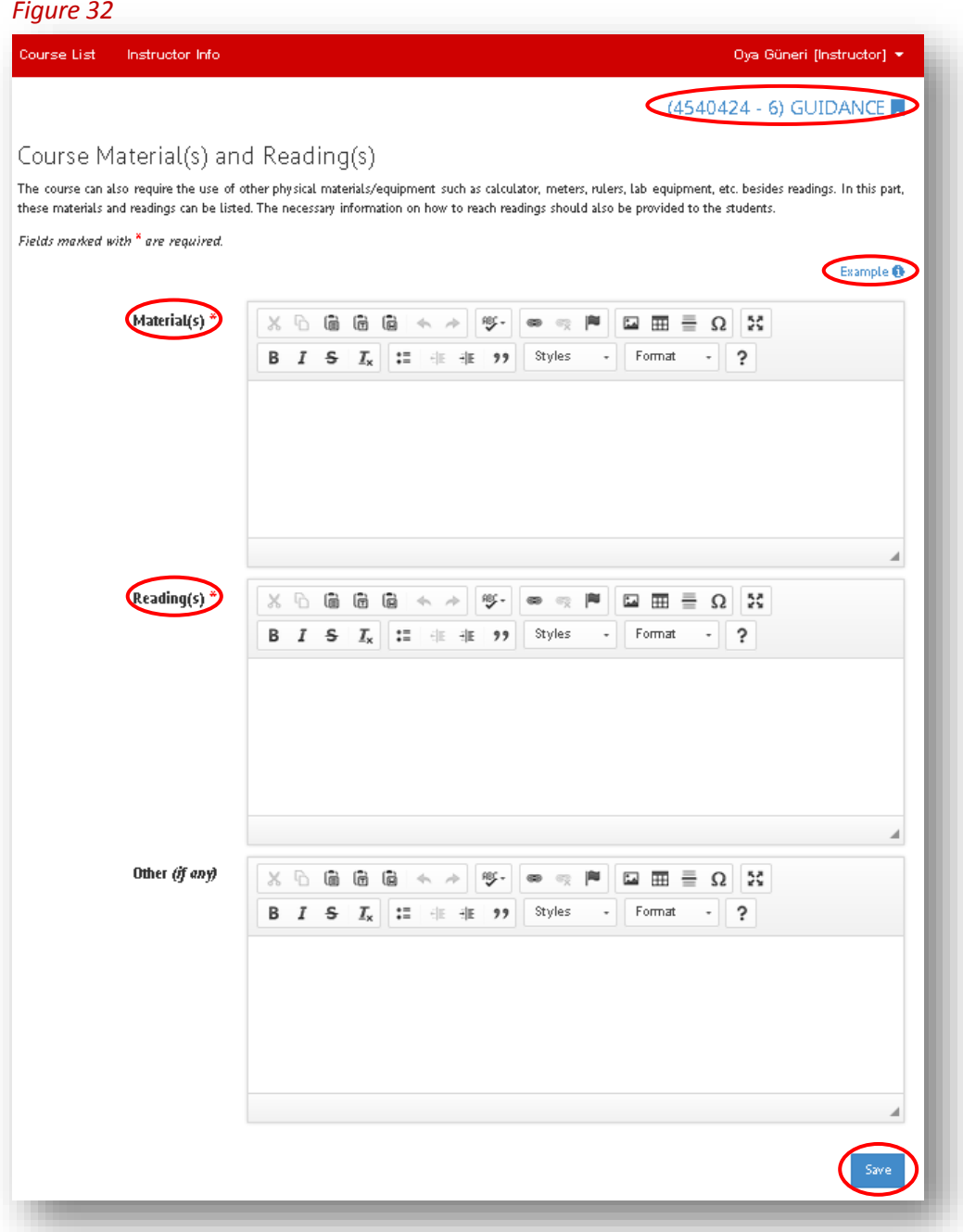

It is required to make text entry into the **"Materials"** and **"Readings"** headings under the title of "Course Material(s) and Reading(s)"as shown in Figure *32.* After the entry, the information is saved by clicking **"Save"** button at the lower-right corner. When this process is completed, there comes "Required materials and readings saved" sign at the top side of the screen. Besides, by clicking **"Example"** button on the upper right side, it is possible to see the sample of required information shown in Figure *33*. In addition, by clicking the course name **"(4250424) GUIDANCE"** on the upper right side (*Figure 32*), it is possible to turn back to page (*Figure 17*) where all of the syllabus components are listed.

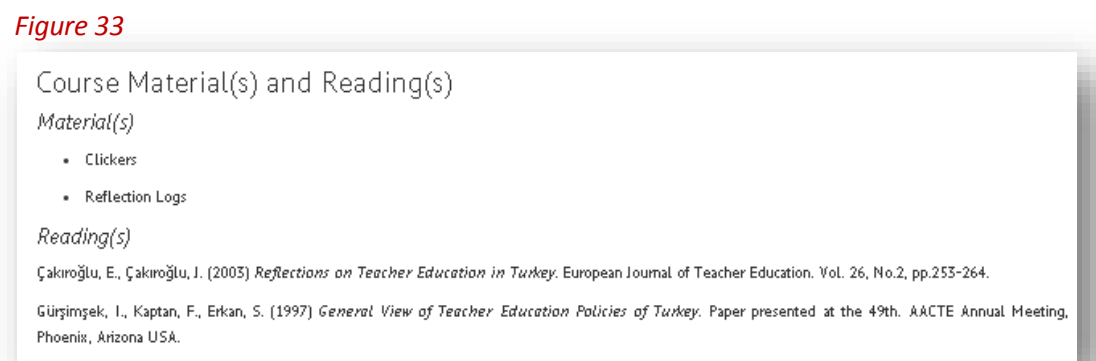

# **2.5.8. Supplementary Readings/Resources/E-Resources**

# *Figure 34*Course List | Instructor Info Oya Güneri [Instructor] \*  $(4540424 - 6)$  GUIDANCE Supplementary Readings / Resources / E-Resources Instructor can also include here supplementary resources (books, articles, materials, and course notes) and useful e-resources in relation to the course. Example <sup>1</sup> Preview Q Readings (if any  $\mathbb{X}\;\mathbb{G}\;\;\widehat{\mathbf{a}}\;\;\widehat{\mathbf{a}}\;\;\widehat{\mathbf{a}}\;\;\mathbb{A}\;\;\wedge\;\;\mathbb{A}\;\;\widehat{\mathbf{w}}\cdot\;\left[\begin{array}{c|c} \mathbf{w} & \mathbf{w} & \mathbf{w} \end{array}\right]$  $\Box \quad \Xi \quad \Xi \quad \Xi$ **B**  $I$   $\mathbf{S}$   $I_x$   $\mathbf{E}$   $\mathbf{E}$   $\mathbf{E}$   $\mathbf{F}$   $\mathbf{F}$   $\mathbf{F}$   $\mathbf{F}$   $\mathbf{F}$  $\sim$  Format  $\cdot$  ? aeeda Resources (if any)  $X \oplus \mathbb{R}$  and  $\mathbb{R} \times \mathbb{R}$  , we say a set  $\mathbb{R}$  and  $\mathbb{R}$  and  $\mathbb{R}$  and  $\mathbb{R}$ **B**  $I$   $\mathbf{S}$   $I_x$   $\mathbf{:=}$   $\mathbf{:=}$   $\mathbf{H}$   $\mathbf{y}$  Styles  $\sim$  Format  $-$  ? aeae Other (if any)  $\mathbb{X} \oplus \mathsf{G} \oplus \mathsf{G} \hspace{0.2em} [ \diamondsuit \rightarrow \mathsf{G} \otimes \mathsf{G} \otimes \mathsf{G} \otimes \mathsf{G} \otimes \mathsf{G}] \cong \mathsf{G} \otimes \mathsf{G} \otimes \mathsf{G} \otimes \mathsf{G} \otimes \mathsf{G} \otimes \mathsf{G} \otimes \mathsf{G} \otimes \mathsf{G} \otimes \mathsf{G} \otimes \mathsf{G} \otimes \mathsf{G} \otimes \mathsf{G} \otimes \mathsf{G} \otimes \mathsf{G} \otimes \mathsf{G} \otimes \$  $\overline{\phantom{a}}$  Format  $\cdot$  ? aeae

You can make text entry into the **"Readings**" and **"Resources"** headings under the title of "Supplementary Readings/Resources/E-Resources" as shown in Figure *34.* After the entry, the information is saved by clicking **"Save"** button at the lower-right corner. When this process is completed, there comes "Supplementary readings saved" sign at the top side of the screen. Besides, by clicking **"Example"** button on the upper right side, it is possible to see a sample shown in Figure *35*. In addition, by clicking the course name **"(4250424) GUIDANCE"** on the upper right side (*Figure 34*), it is possible to turn back to page (*Figure 17*) where all of the syllabus components are listed.

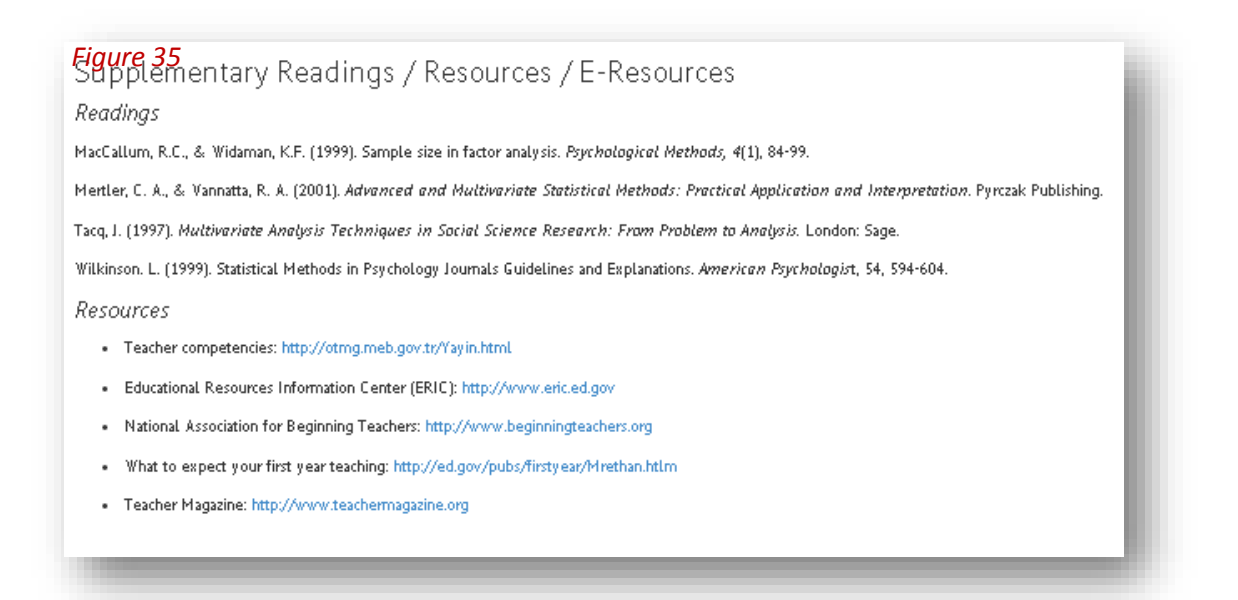

# **2.5.9. Assessment of Student Learning**

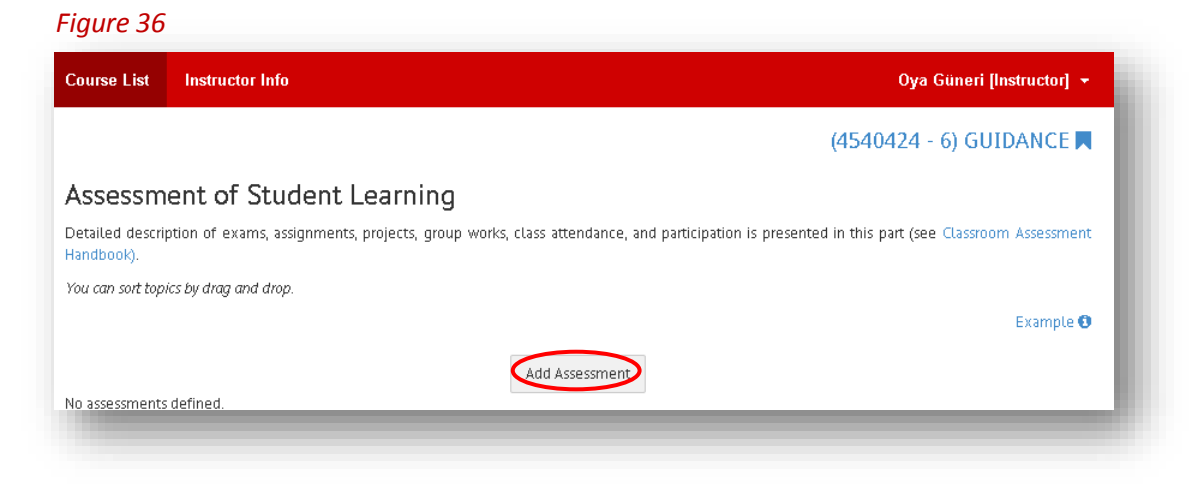

The format related to required information under the title of "Assessment of Student Learning" is seen in Figure *36.* It is required to click *"Add Assessment"* button in order to enter information into this title. After clicking "Add Assessment", it is required to make text entry into titles called **"Assessment"** and **"Dates or deadlines"** on the opened screen shown in Figure *37.* After the entry, the information is saved by clicking **"Save"** button at the lower-right corner. After this process is completed, it is possible to turn back to screen where the added assesments are seen as shown in Figure *37* by clicking **"X"** sign at the upper right corner in Figure *37*.

*Figure 37*

Assessment

Midterm Exam

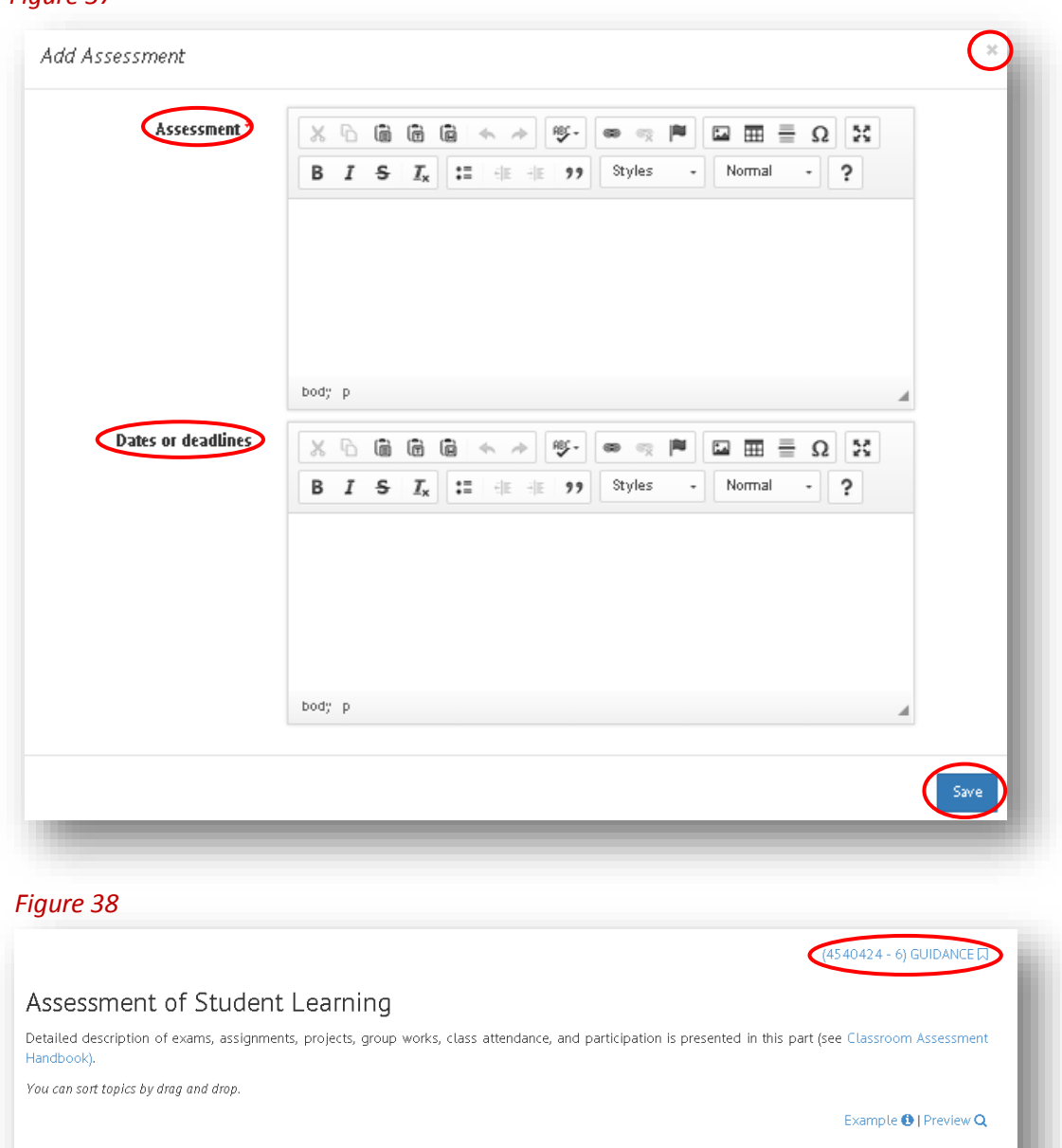

The assessment that you entered is seen on the table as shown in Figure *38.* When you want to change assessment or organize it again, it is possible to turn back to assessment home page in Figure *36* by clicking **"Edit"** button. When you want to remove the assessment completely, it is enough to click **"Remove"**. In addition, by clicking the course name **"(4250424) GUIDANCE"** on the upper right side (Figure *38*), it is possible to turn back to page (Figure *17*) where all of the syllabus components are listed.

Add Assessment

Dates or deadlines

 $\mathsf{Edit} \, \overline{\mathscr{L}}$ 

a se

November 6

# **2.5.10. Course Grading**

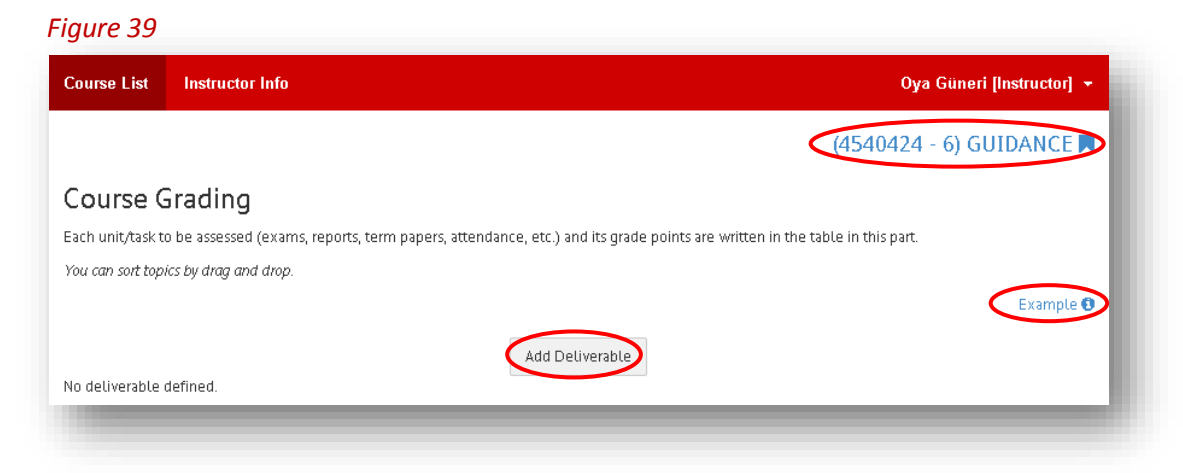

The format related to required information under the title of "Course Grading" is seen in Figure *39.* It is required to click *"Add Deliverable"* button in order to enter information into this title. After clicking "Add Deliverable", it is required to make text entry (i.e., Assignment, Midterm, Final, Project Task etc.) into **"Deliverable"** heading and number entry (grading tasks as they equal to 100 points in total) into **"Grade Point"** heading on the screen (as shown in *Figure 40*). After the entry, the information is saved by clicking **"Save"** button at the lower-right corner. After this process is completed, course grading list can be seen on the screen.

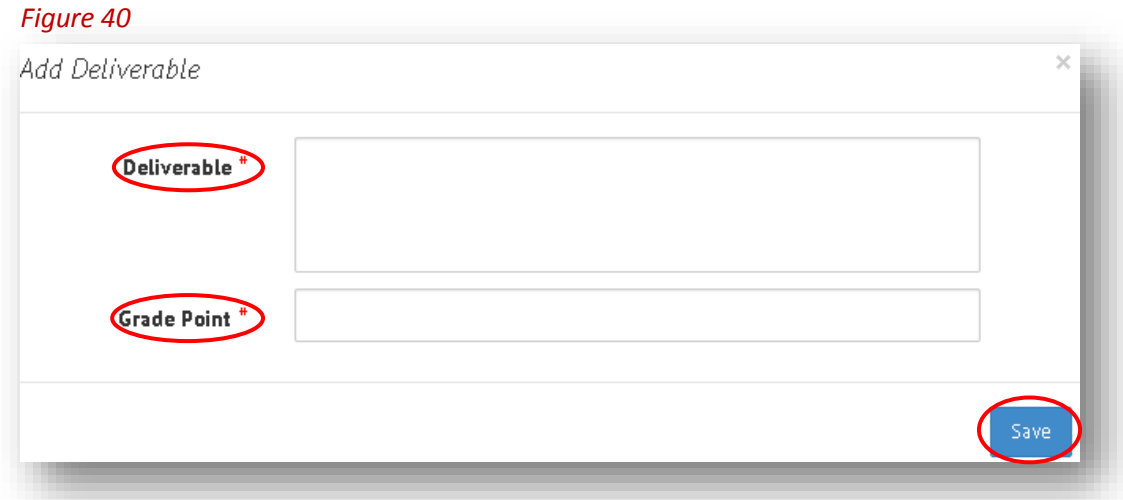

When clicked **"Example"** button on the upper right corner, it is possible to access the sample visual of "Course Grading" in Figure *41*.

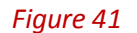

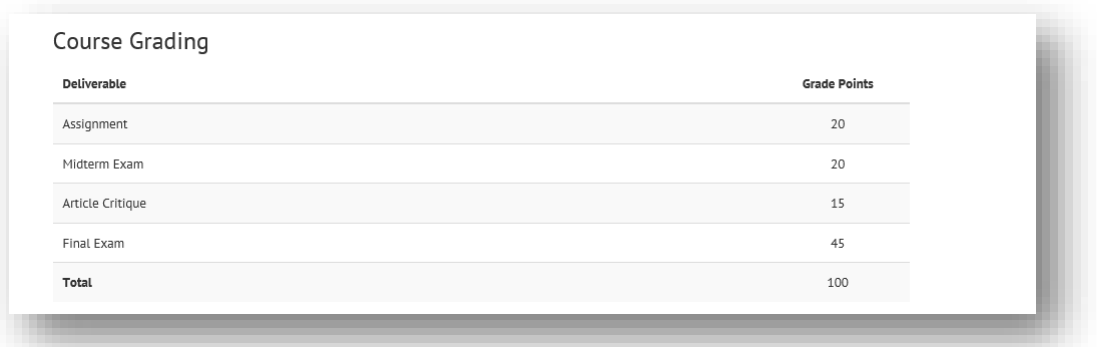

In addition, by clicking the course name **"(4250424) GUIDANCE"** on the upper right side (*Figure 39*), it is possible to turn back to page (*Figure 17*) where all of the syllabus components are listed.

# **2.5.11. Course Policies**

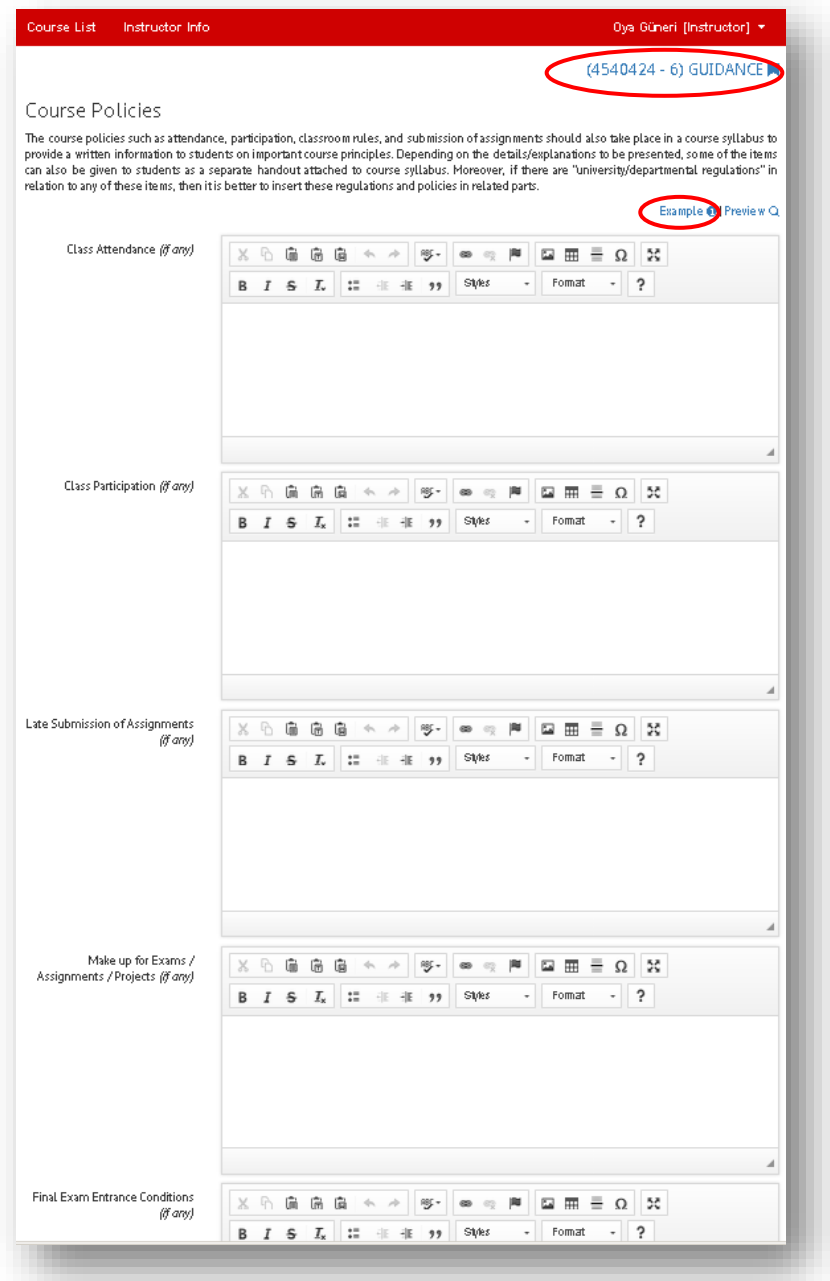

You can make text entry into the headings under the title of "Course Policies" as shown in Figure *42.* After the entry, the information is saved by clicking **"Save"** button at the lower-right corner. Besides, by clicking **"Example"** button on the upper right side, it is possible to see a sample as shown in Figure *43*. In addition, by clicking the course name **"(4250424) GUIDANCE"** on the upper right side (Figure *42*), it is possible to turn back to page (*Figure 17*) where all of the syllabus components are listed.

### *Figure 43*

### Course Policies

### Class Attendance

You should attend all classes on a regular basis so that you can benefit from the course at maximum level. Attendance will be taken in each class. If you are not able to attend the class due to some important reasons, then inform me certainly before the class via e-mail. Do not forget to compensate for notes, assignments, or tasks. If you are ill, report it to me officially.

### Class Participation

Active participation in class is strongly encouraged and you should keep in mind that the definition of participation includes relevant contributions to class discussion, and participation in-class activities (Source: http://www.econ.boun.edu.tr/elgin/EC205/Syllabus.pdf)

#### Late Submission of Assignments

Late assignments cannot be accepted without penalty. 20% per day late will be docked from late assignment submissions. Extensions without penalty will only be provided in the medical circumstances in case a medical note is provided within one week of the absence. Medical notes will not be accepted after the course has concluded. (Source: EDS 544 Theories of Instruction)

### Make up for Exams and Assianments

Under no circumstances will a make-up exam be administered if a student misses a midterm. If a student misses a midterm exam due to an unanticipated and serious medical emergency or due to a death in the immediate family, then the missed midterm exam score will be imputed by using only the final exam score. The Department-wide method of imputation is simple. If the midterm exam was missed due to unanticipated and serious medical emergency or due to a death in the immediate family, and the final exam score turns out to be, for example, 80 out of 100, then the missed midterm grade will be recorded as 80 out of 100. This simple method of imputation, which does not adjust for potentially different difficulty across exams, will be used unless an instructor specifically states a different rule. If a student misses the final exam due to an unanticipated and serious medical emergency or due to a death in the immediate family, then that student will be required to take a makeup final exam administered by the Department at the officially announced day and time. It is the student's responsibility to contact the instructor (Source: http://www.econ.ucla.edu/undergraduate/?p=commonsyllabus).

There will be no make-ups for assignments in this course. However, I have adopted the policy, according to which I will drop the two lowest scores that you receive on those assignments. This gives you some insurance against being sick, having personal or technical difficulties that prevent you from completing any given assignment on the due date, or just having a bad or busy day. If for whatever reason it simply isn't feasible for you to complete one or two of the assignments on time, that's ok: You will still be able to earn a good grade for the course as a whole, provided such events are isolated and that you otherwise complete the assignments regularly (Source: http://irelandp.com/ec132/syllabus.pdf).

### Final Exam Entrance Conditions

The students will not be able to take final exam and have NA grade under the following conditions:

- . Students who do not attend 40% of the Lessons
- . Students who do not complete the half of the given assignments
- . Students who do not take any of the examinations

Students having NA grade will not be able to take resit exams as well. Please carefully read the undergraduate regulations of the university.

Class and Laboratory Rules (Eating-Drinking, Use of Mobile Phones and Electronic Devices, Civility, etc.)

- . Be on time and do not interrupt the session after the first 10 minutes. Wait for the next session to attend the class. Random arrivals and exits are disturbing
- . Do not come to class with food or beverages, however you can drink water.
- . Show respect and courtesy for others and avoid any disruptive behaviors. Have rational and intellectual discussions with your friends. Students engaging in unacceptable behavior may be instructed to leave the classroom
- . Unless very necessarry, turn off your mobile phones (or on vibrate or silent mode) or other electronic devices and hide them from view during the lesson hours.
- . You can only bring and use your laptops for note-taking. Others activities such as surfing on the Net or chatting are not allowed.
- . You have to accept the assistant of this course as the other instructor of this course and show respect.
- . When you have any problems or questions in relation to the course, you can e-mail me or have an appointment to visit my office.

### Laboratory Safety Procedures

This part is valid for laboratory lessons.

# **2.5.12. Information for Students with Disabilities**

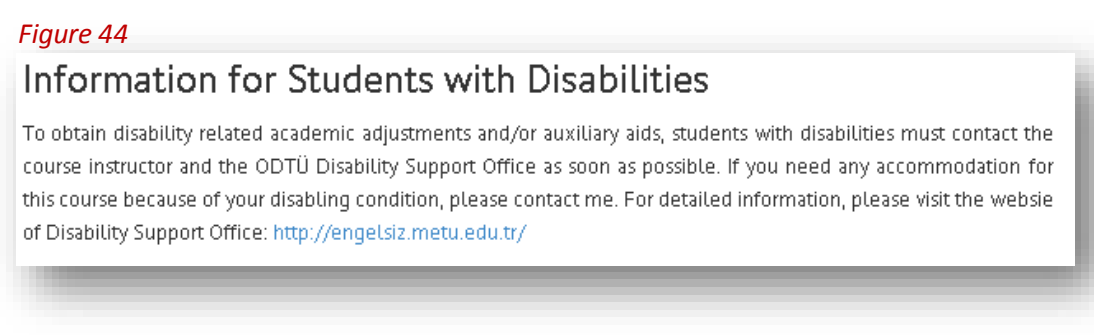

The information shown in Figure *44* is suggested to be included in the syllabus by ODTÜ Disability Support Office and therefore it automatically appears in all syllabi.

# **2.5.13. Academic Honesty**

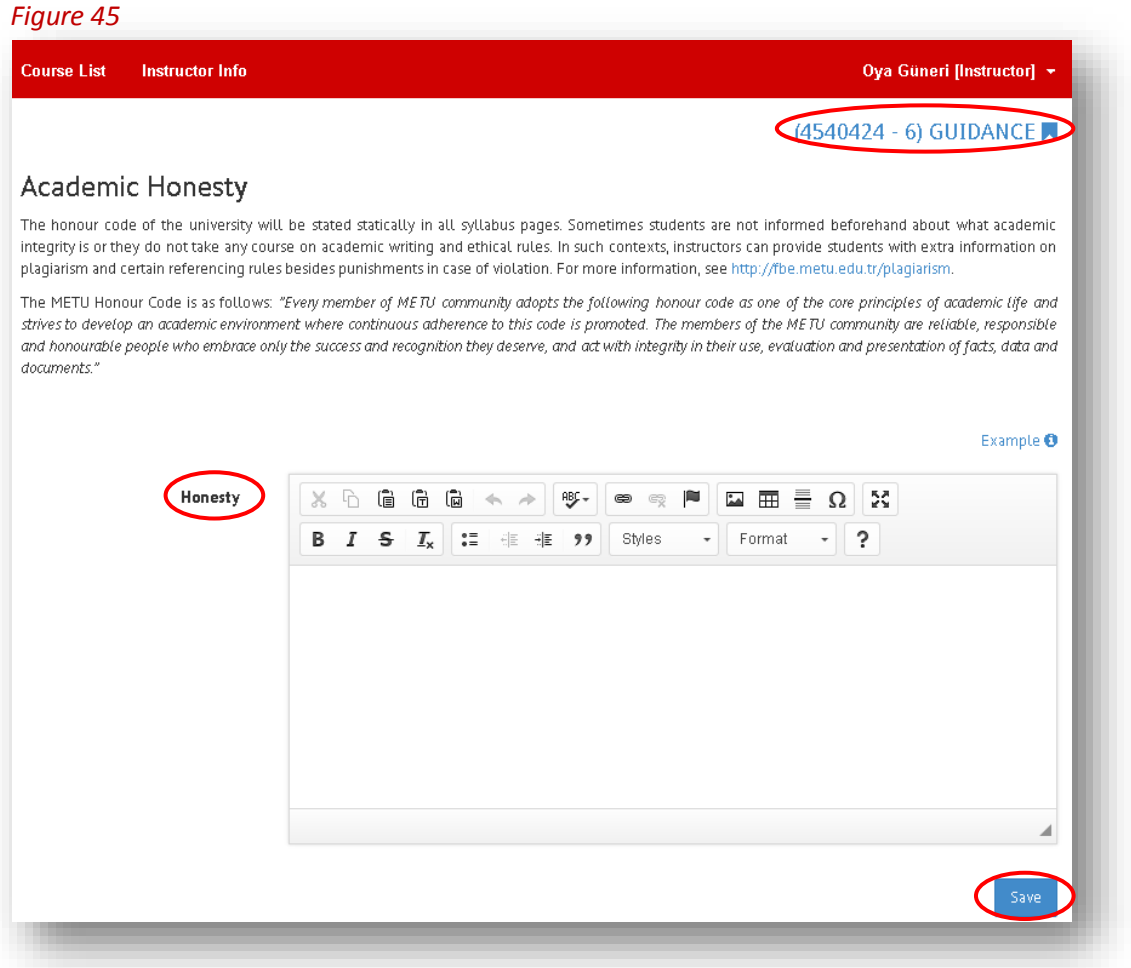

The information presented under the title of "Academic Honesty" is seen in Figure *45.* The METU Honour Code shown in Figure *45* appears automatically in all syllabi. If you want to give extra information about academic honesty, you can make a text entry into **"Honesty"** title and click **"Save"**. In addition, by clicking the course name **"(4250424) GUIDANCE"** on the upper right side (Figure *45*), it is possible to turn back to page (Figure *17*) where all of the syllabus components are listed.

# **2.5.14. Saving and Exporting Your Syllabus**

You can save any of your syllabus and export it to use for the next semesters. First of all, you need to click **"Save Syllabus"** on the upper right side of the screen (Figure *46*).

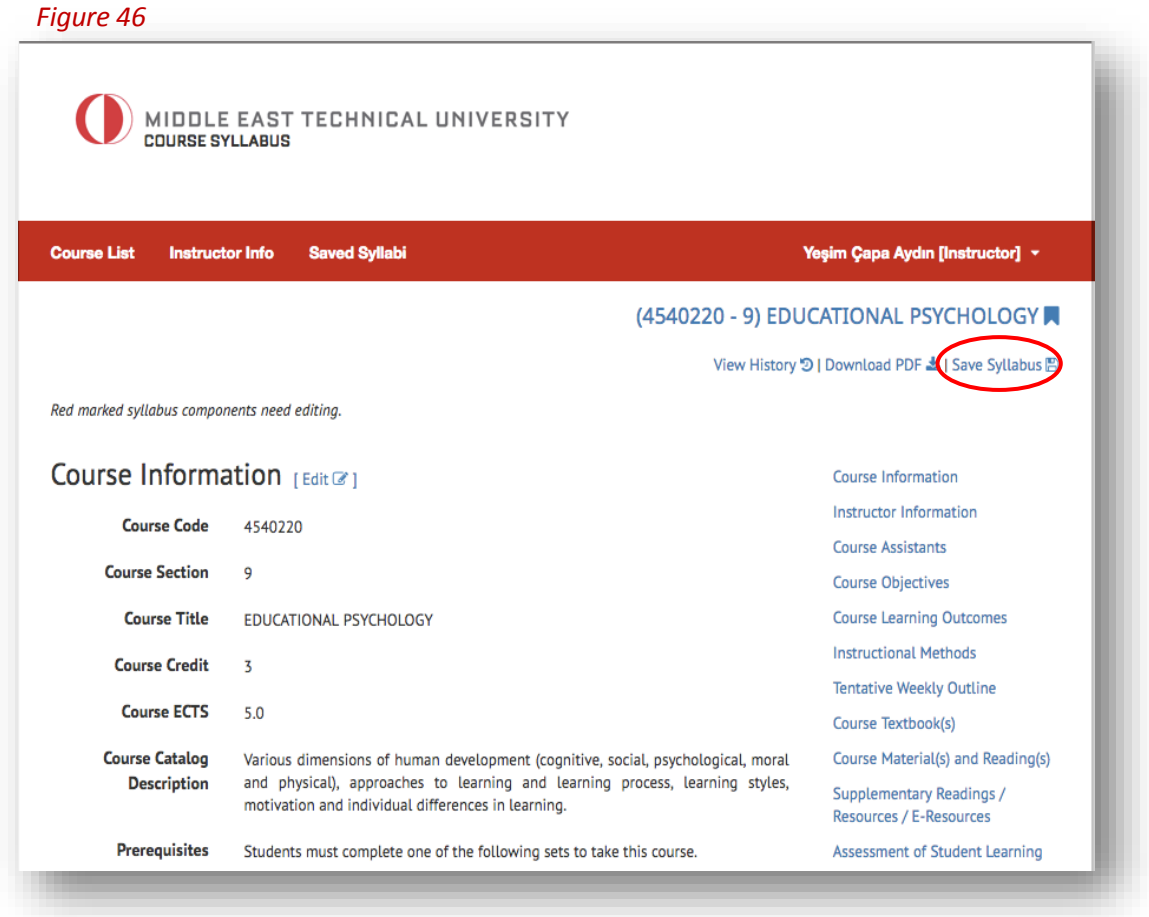

Then, the list of components that you wish to save will appear on the screen (Figure *47*). Here, you can select the components you wish to save and click **"Save"** button (Figure *48*).

### *Figure 47*

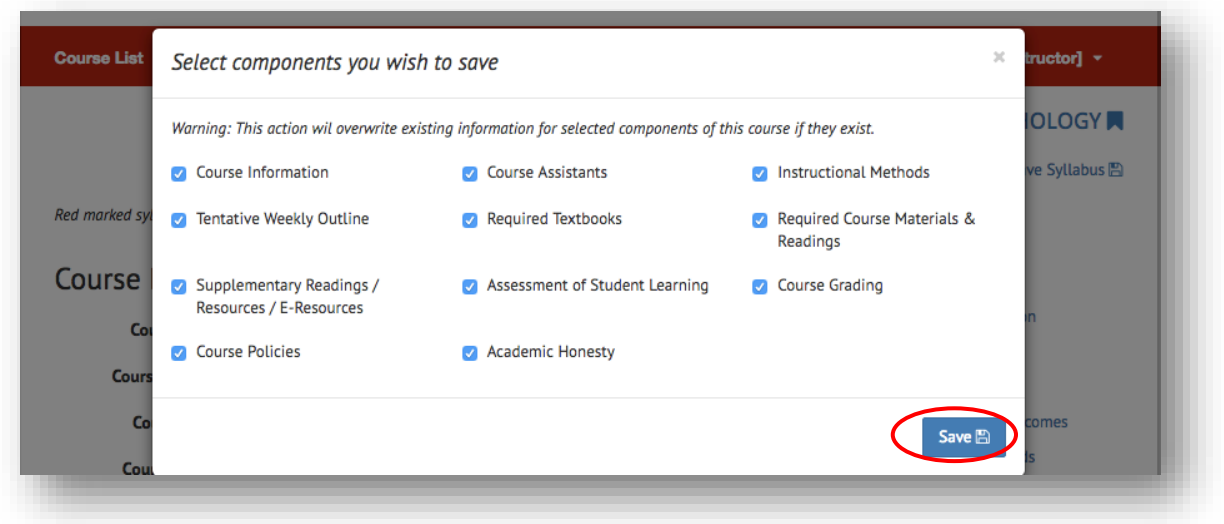

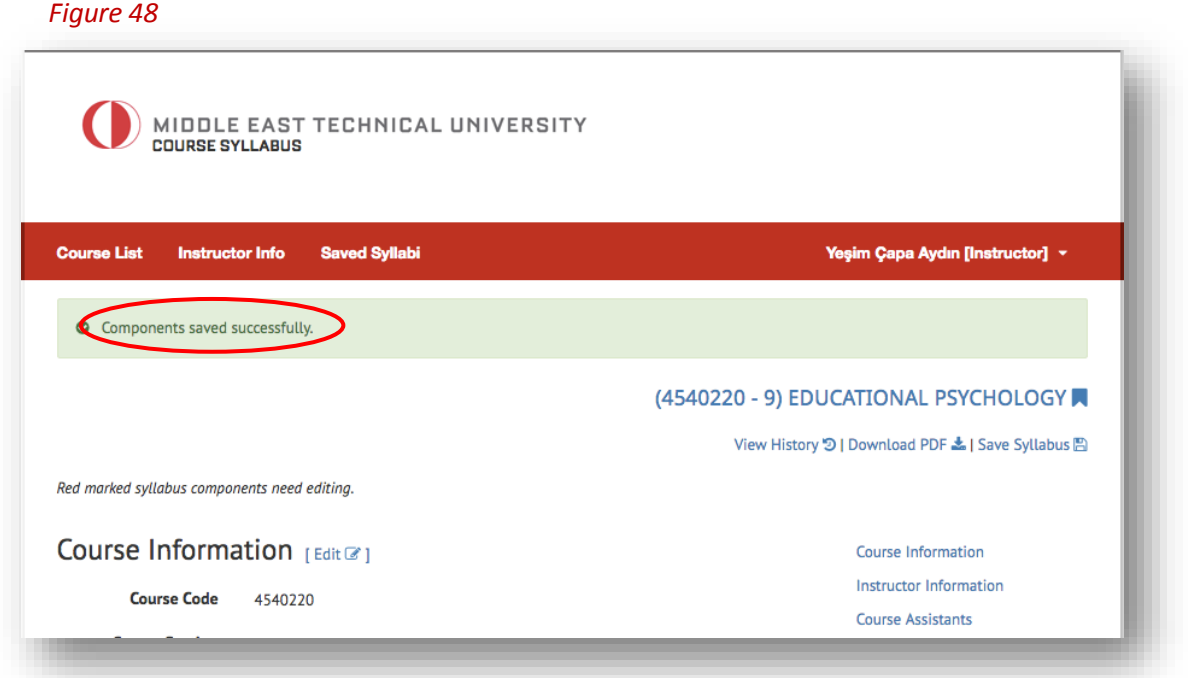

You are able to view your **"Saved Syllabi"** with the date of last changes you made (Figure *49*).

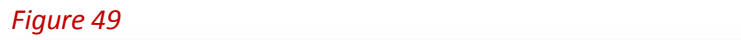

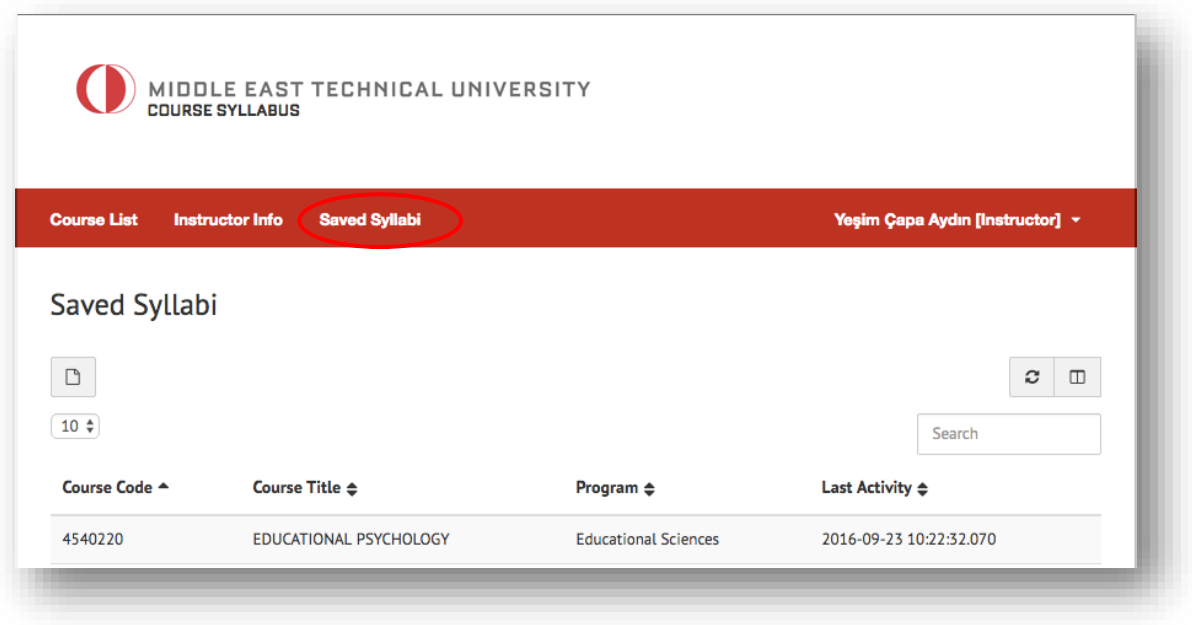

When you click/select any of your saved syllabus, you are able to export it to the course you select from the course list in the current semester. Firstly, you need to click **"Export to"** button on the upper right side of the screen (Figure *50*).

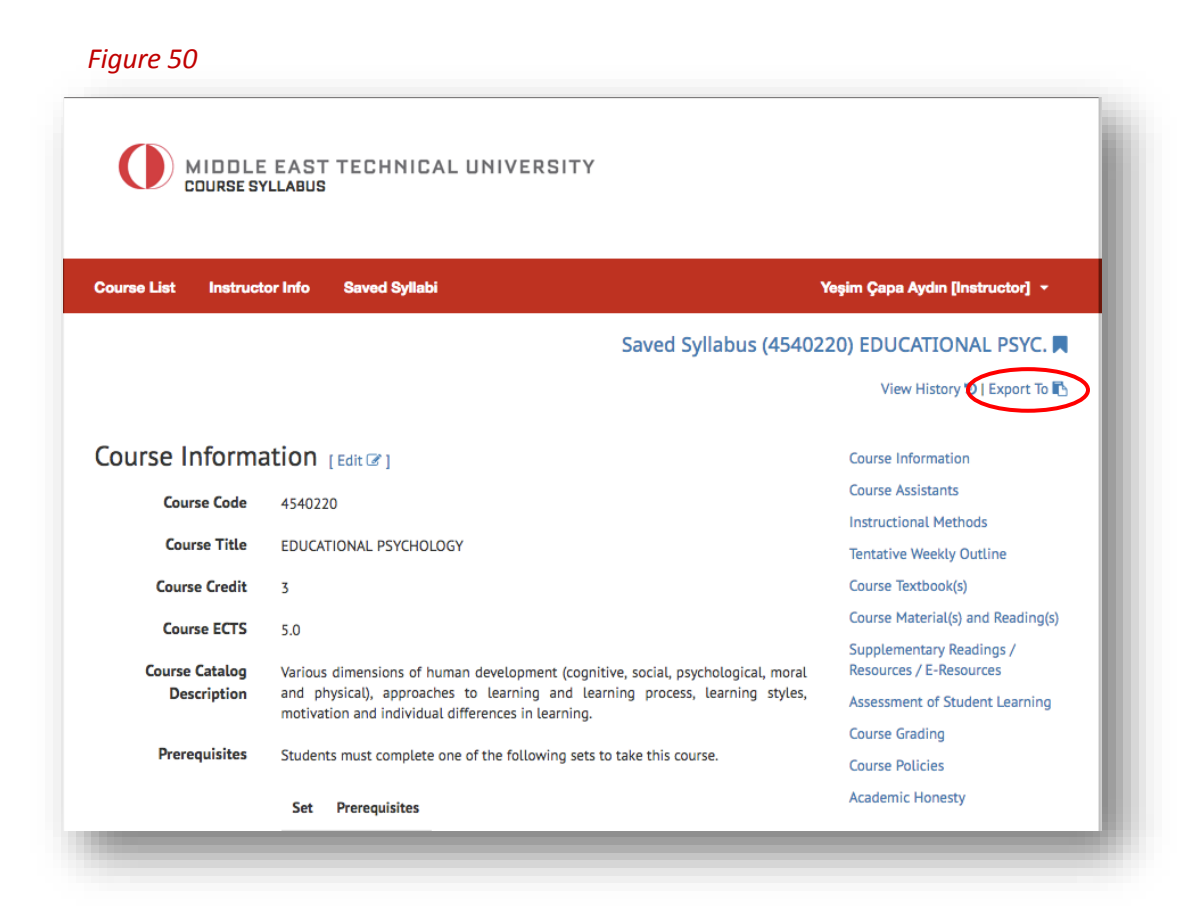

Here, you should again select the components you would like to export besides the course/course section you want to export the saved syllabus components to (Figure *51* and Figure *52*).

### *Figure 51*

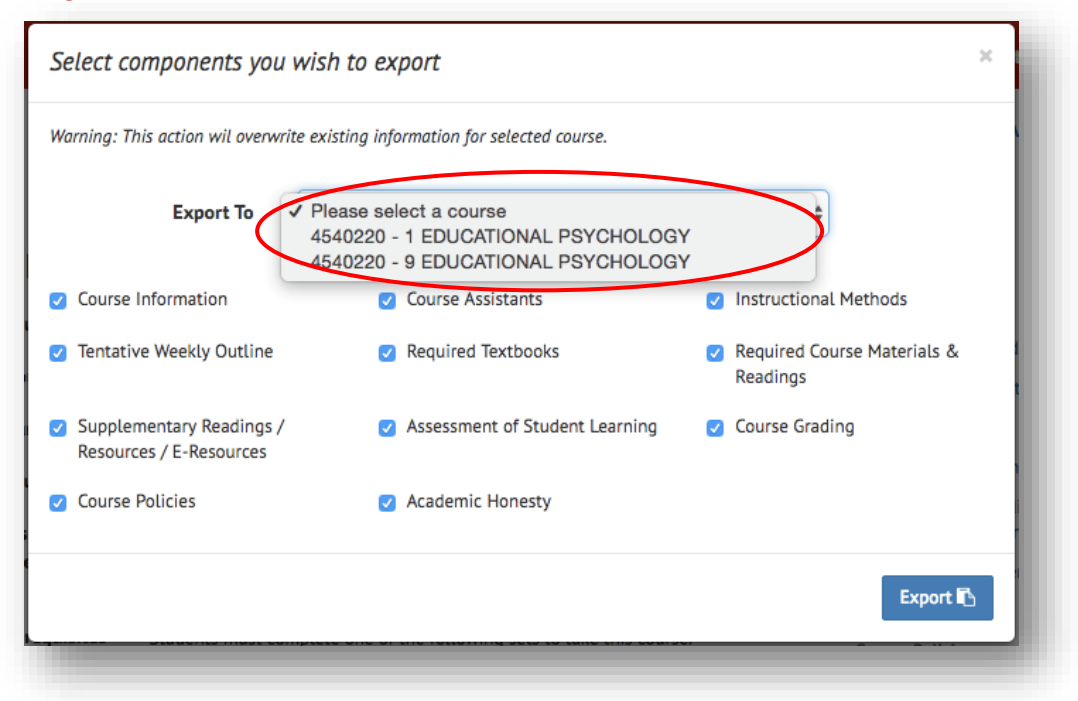

Now, you can click "Export" button to export the syllabus components or the whole syllabus (Figure *52*). Please note that this action will overwrite existing information.

### *Figure 52*

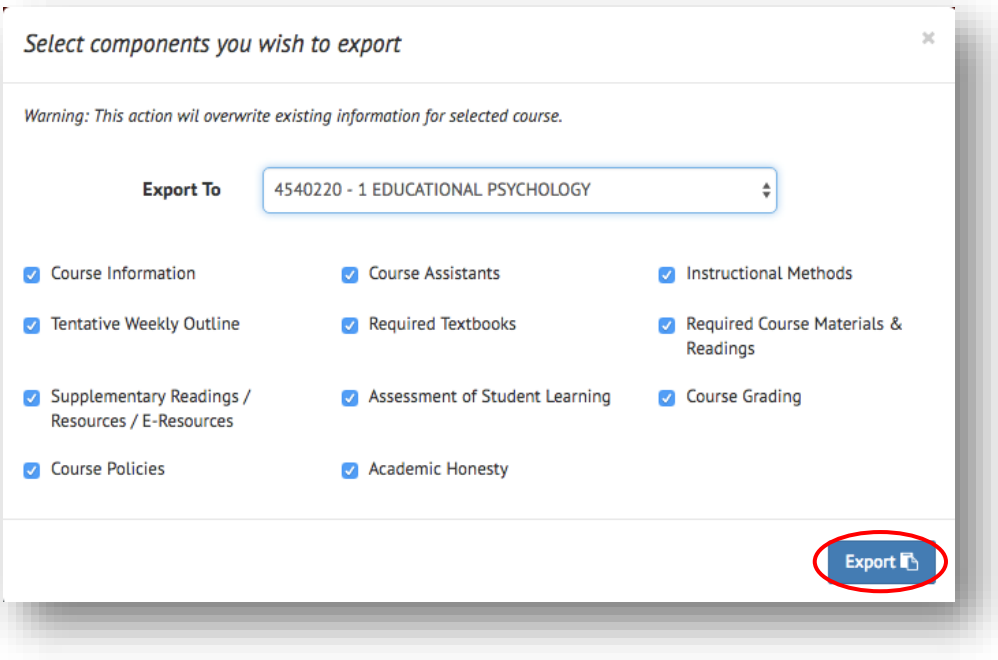

Then, you should have a message stating that "components exported successfully" (Figure *53*).

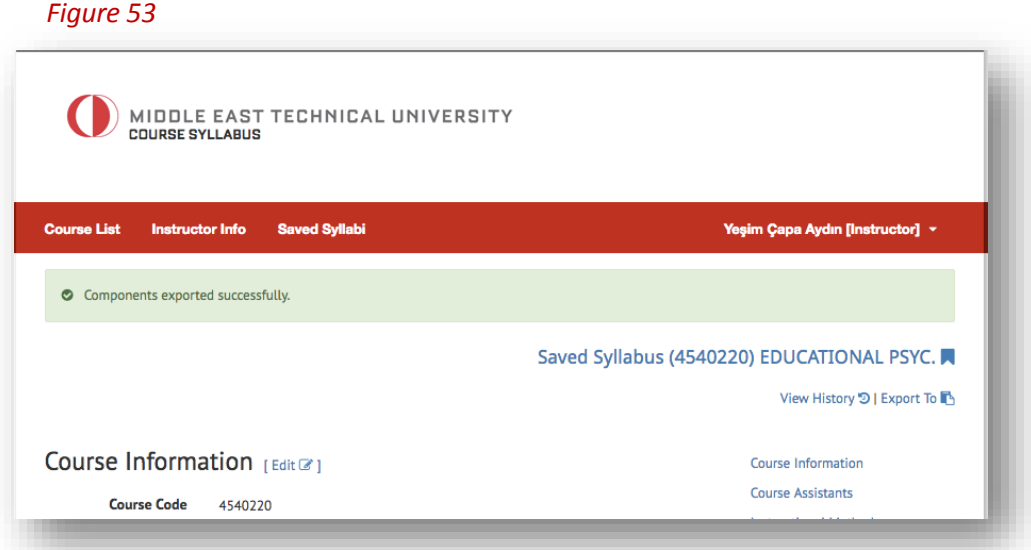